# 客家委員會 客語輸入法 Windows 版

# 安裝及操作說明手冊

# 目次

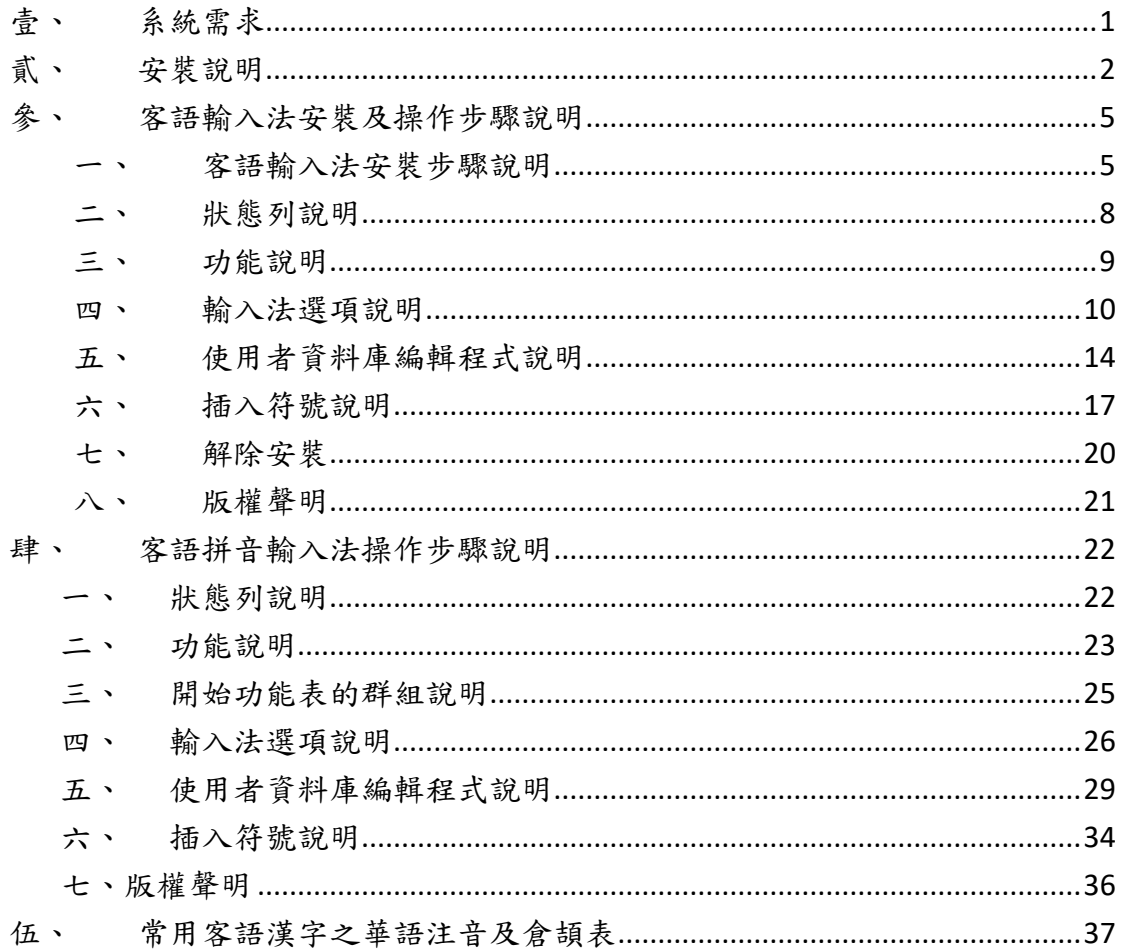

# <span id="page-3-0"></span>壹、系統需求

## 1.Microsoft Windows XP x86 (需包含以下套件)

A.Microsoft Windows XP Service Pack 2 以後版本

B[.Microsoft .NET Framework 2.0](http://www.microsoft.com/zh-tw/download/details.aspx?id=25150) 以後版本

### 2.Microsoft Windows Vista x86 / x64

- 3.Microsoft Windows 7 x86 / x64
- 4.Microsoft Windows 8 x86 / x64
- 5.Microsoft Windows 8.1 x86 / x64
- 6.Microsoft Windows 10 x86 / x64

## <span id="page-4-0"></span>貳、安裝說明

- 一、如您有安裝教育部「客語拼音輸入法」,請您將教育部「客 語拼音輸入法」解除,解除步驟如下,解除安裝後,再請安 裝「客語輸入法」。
- 二、如沒有安裝教育部「客語拼音輸入法」,即可直接安裝「客 語輸入法」。
- 教育部「客語拼音輸入法」解除步驟如下:
	- 1.您可以使用「控制台」並點選裡頭「程式集」的功能,來移除教育部「客 語拼音輸入法」。

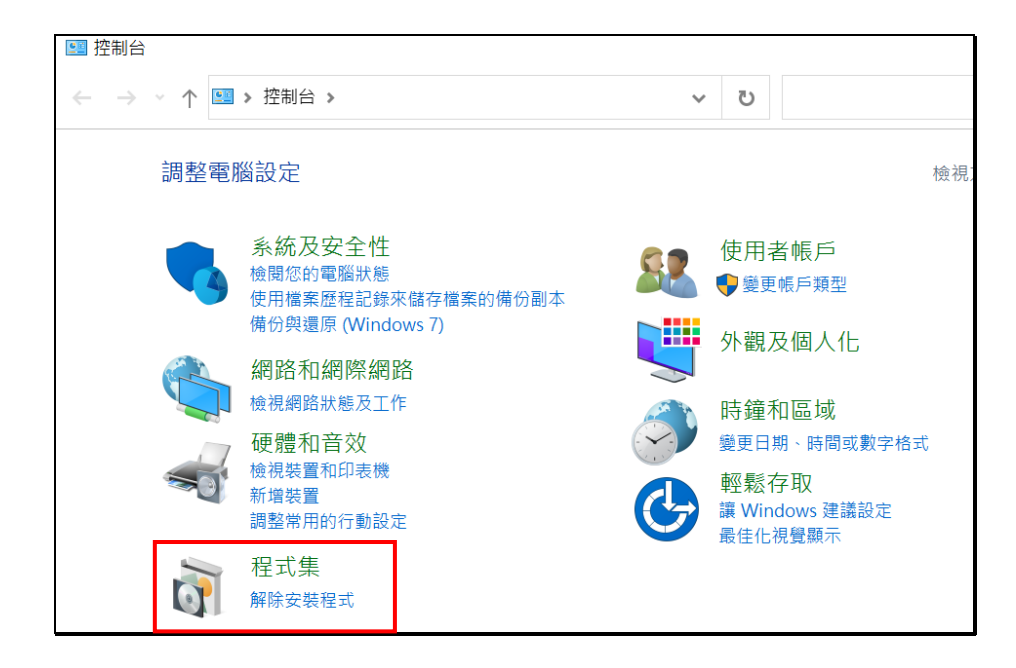

2. 游標移向「教育部客語拼音輸入法 1.3.1」點選右鍵,點選「解除安裝/

變更(U)」

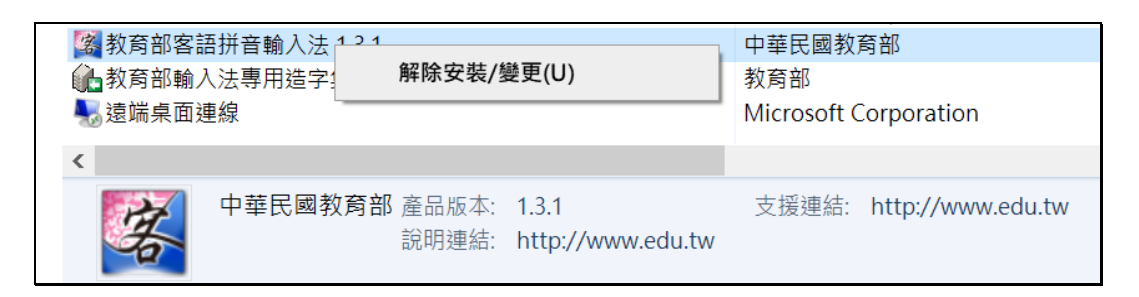

3. 按下「移除」, 即可完成移除「教育部客語拼音輸入法 1.3.1」

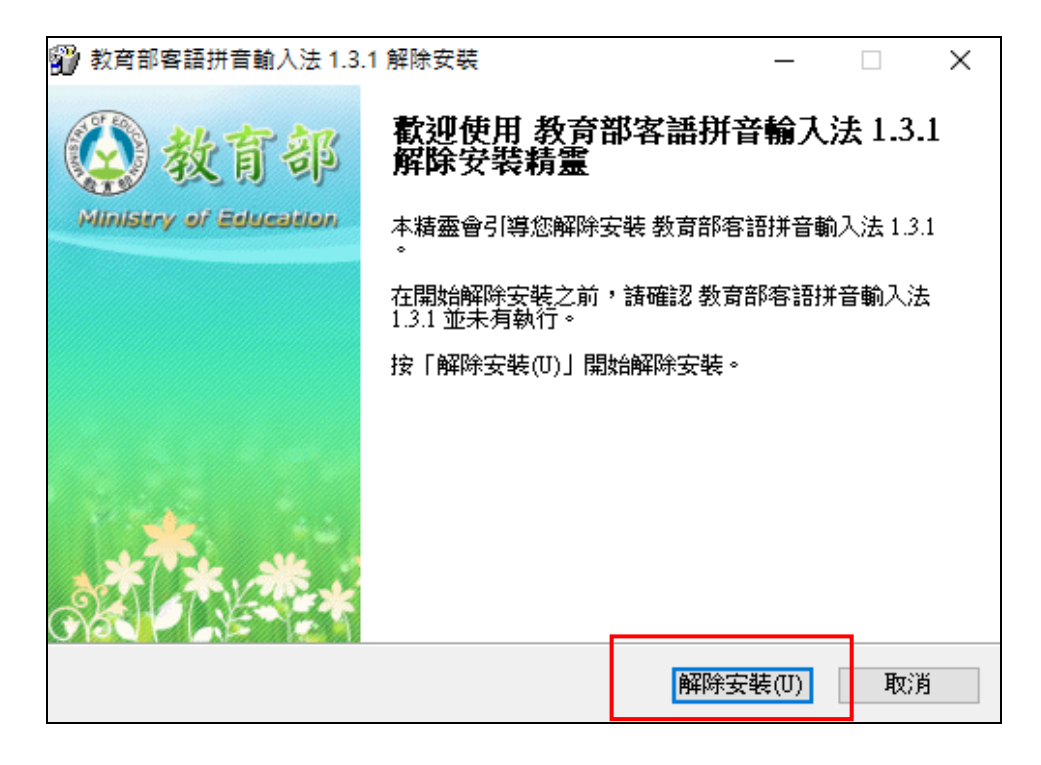

4.游標移向「教育部輸入法專用造字集」點選右鍵,點選「解除安裝/變更

 $(U)$ 

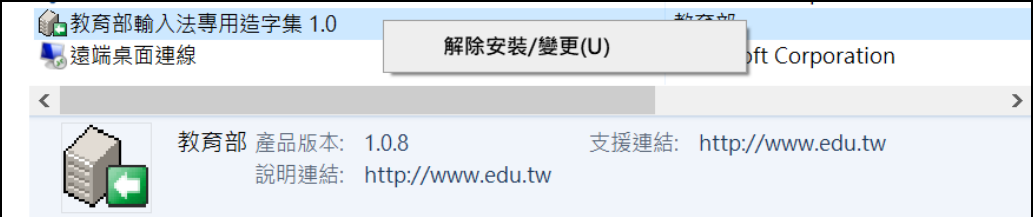

5.按下「移除」,即可完成移除「教育部輸入法專用造字集」

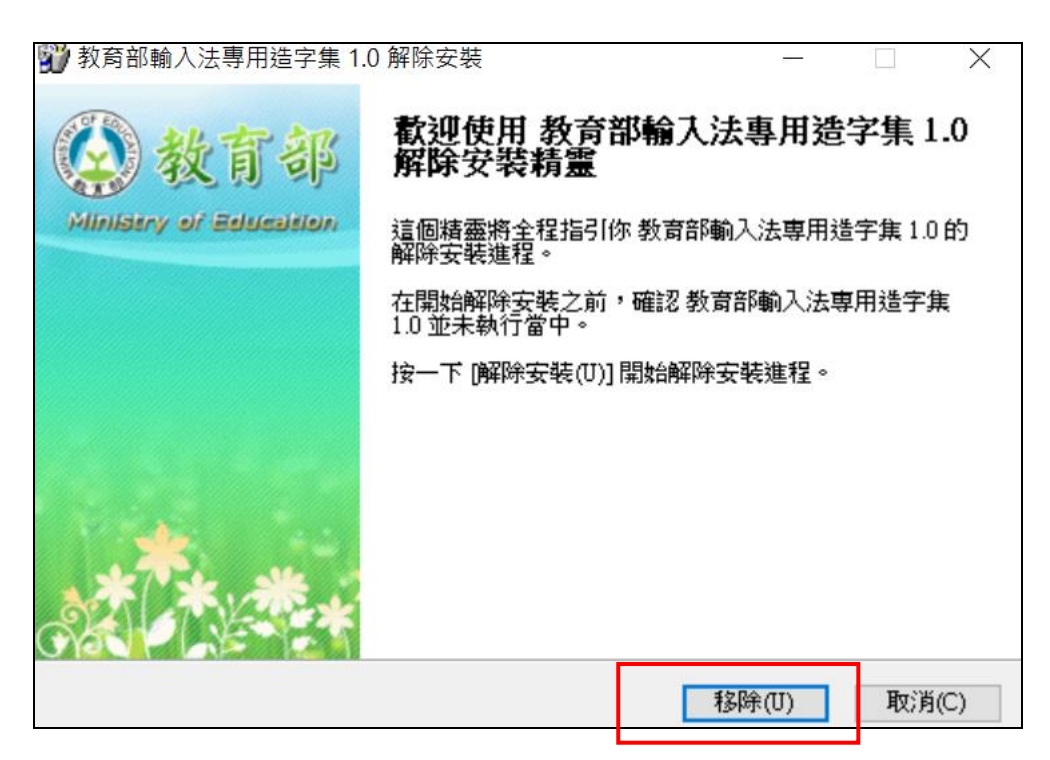

# <span id="page-7-0"></span>參、客語輸入法安裝及操作步驟說明

## <span id="page-7-1"></span>一、客語輸入法安裝步驟說明

1.請直接執行 HAC\_HKIMS\_3in1\_1.0.0 安裝套件。

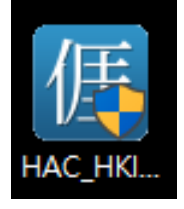

2.若出現如下圖之對話框,請點選「是」由安裝程式幫您下載該套件(此時您需 要連上網路)。

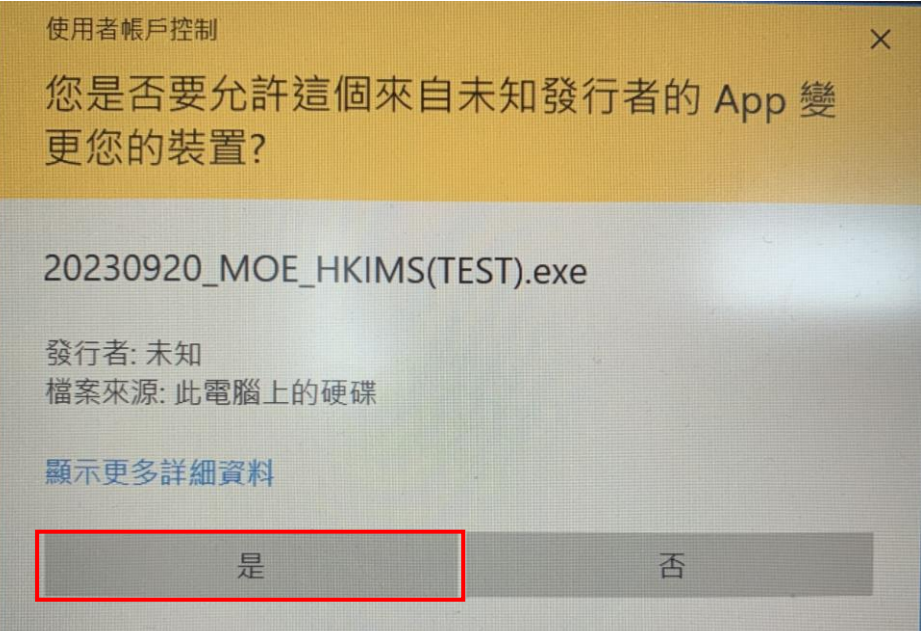

3.看到此畫面後,請按「下一步」繼續。

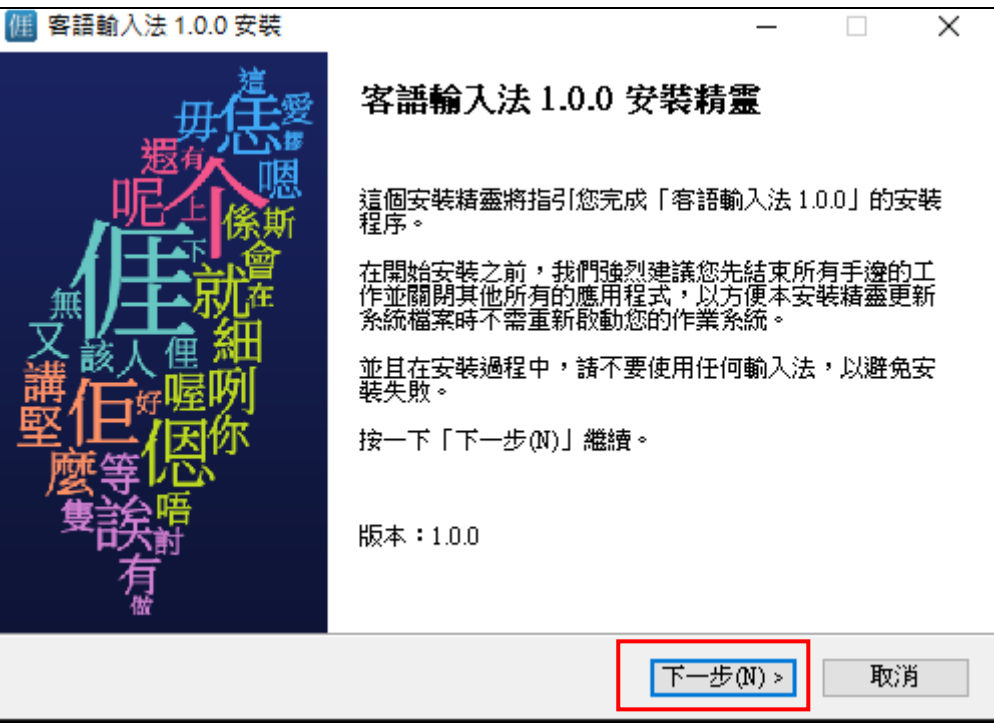

4. 請詳閱授權協議後,勾選「我接受『授權協議』中的條款」,再按下「安裝」

鈕。

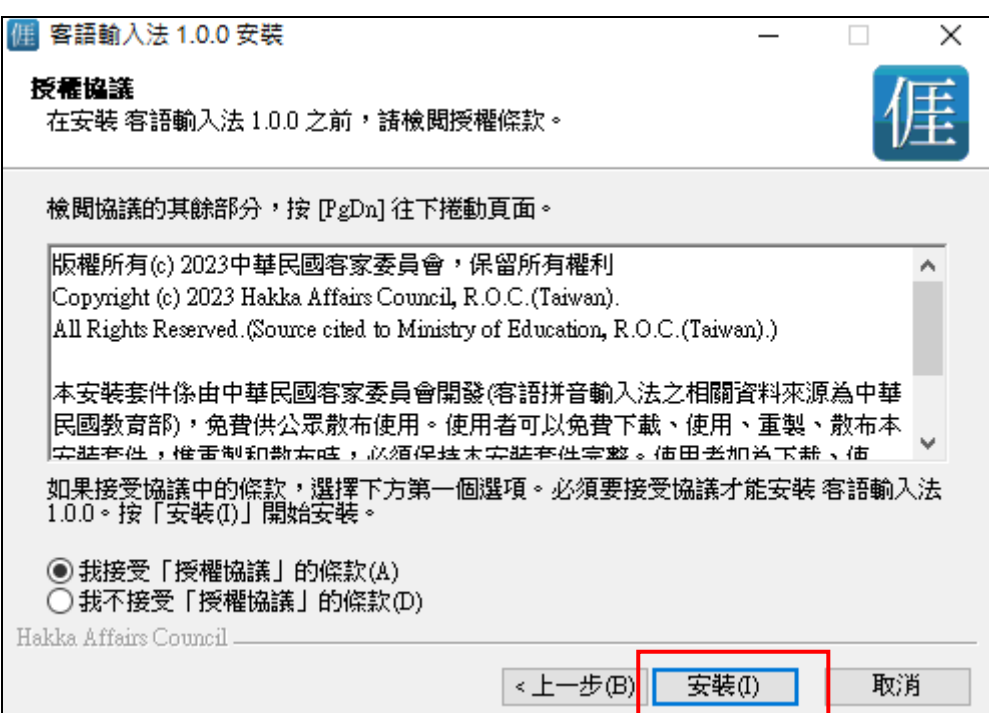

5.安裝套件會要求您重新啟動您的作業系統。請點選「完成」。即完成輸入法的

安裝

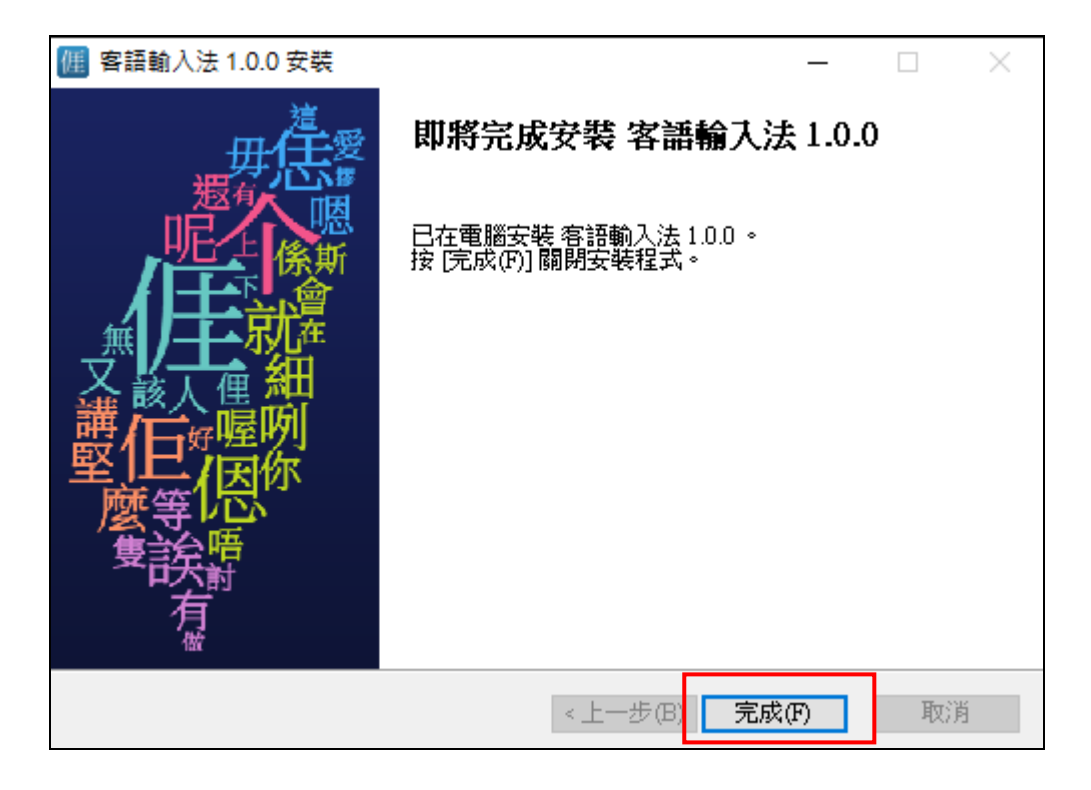

6.您可以在語言列的輸入法圖示中找到本輸入法。

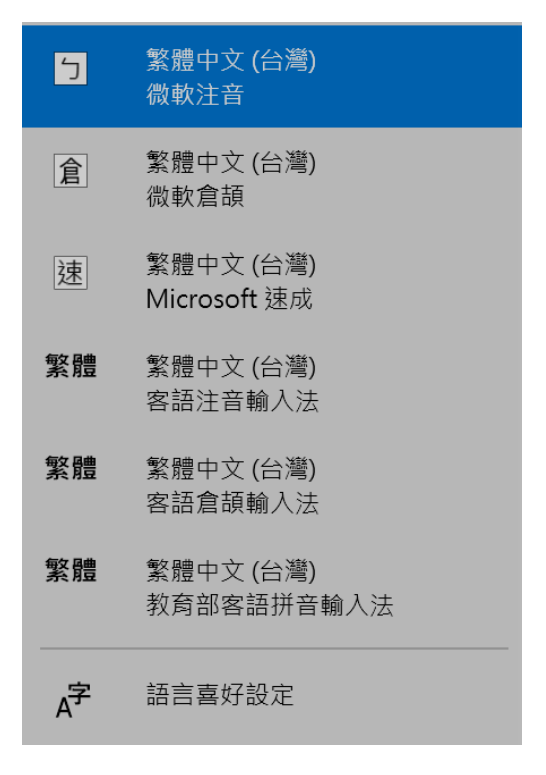

## <span id="page-10-0"></span>二、狀態列說明

1.當您切換出本輸入法時,會看到下圖的狀態列

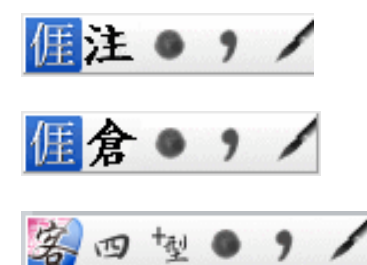

A.注音輸入法:上面四個按鈕(不包含最左邊的輸入法圖示),由左至右分別為「漢 字/英數模式切換」、「全型/半型模式切換」、「標點符號」、「工具選單」

B.倉頡輸入法: 上面四個按鈕(不包含最左邊的輸入法圖示),由左至右分別為 「漢字/英數模式切換」、「全型/半型模式切換」、「標點符號」、「工具選單」 C.教育部客語拼音輸入法:上面五個按鈕(不包含最左邊的輸入法圖示),由左至 右分別為「漢字/英數模式切換」、「調型/調值模式切換」、「全型/半型模式 切換」、「標點符號」、「工具選單」

2.您可以點選「工具選單」來選擇的輸入法功能。

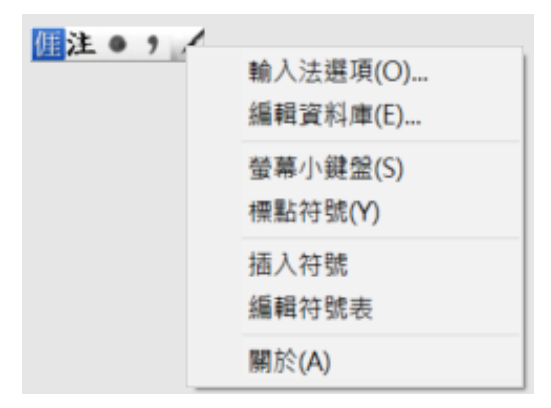

# <span id="page-11-0"></span>三、功能說明

### 客語輸入法選擇

本輸入法提供「客語注音」、「客語倉頡」、「教育部客語拼音」等三種的 輸入模式,您可以從「語言列」或者將輸入法切換全型模式,再 shift+ctrl 切換輸入法,而您所選擇的輸入法會在畫面上顯示出來。

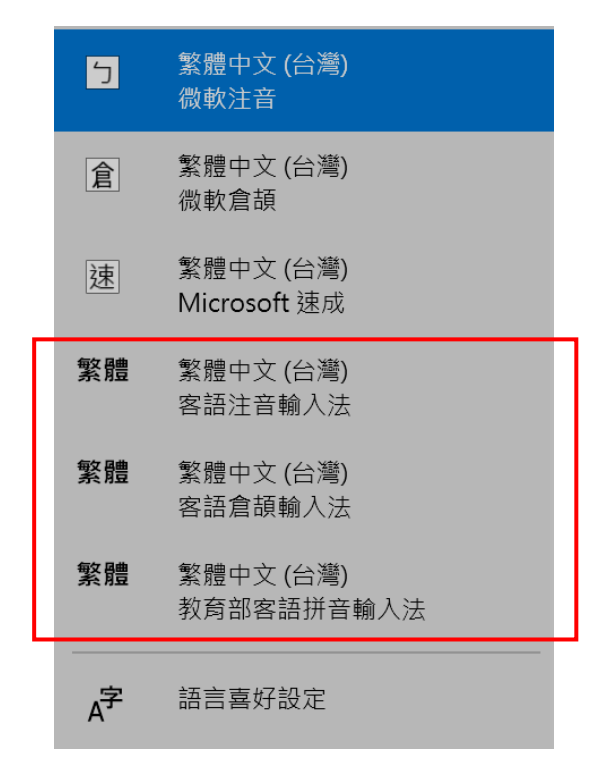

<span id="page-12-0"></span>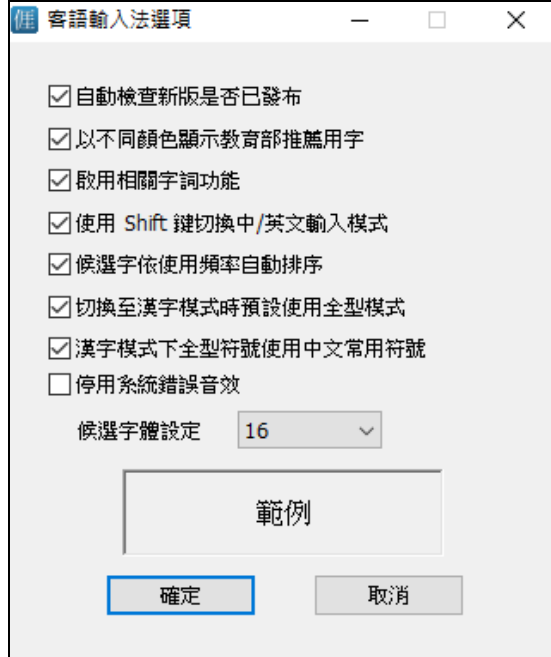

## 1.自動檢查新版是否已發布

當本輸入法有新版發布時,會自動提醒您是否要下載更新。

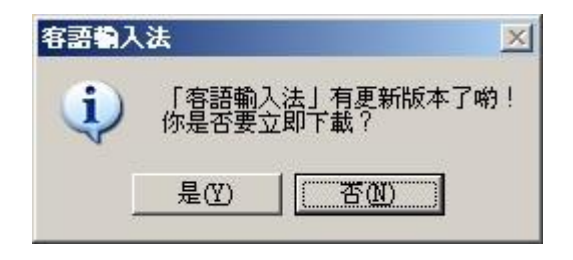

## 2.以不同顏色顯示教育部推薦用字

如下圖所示,「历ノ」的後選字中,「涯」字為教育部推薦用字,我們會以明 顯顏色標示該候選字以提示您。

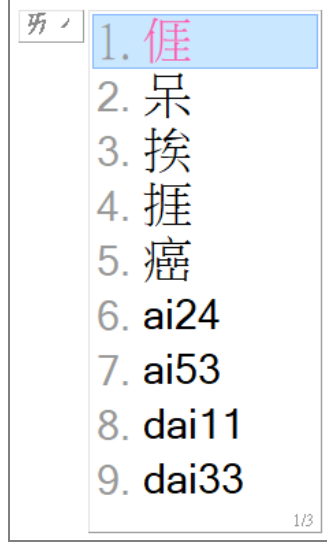

L

## 3.啟用相關字詞

選擇是否要在輸入後出現相關字詞,幫助您的輸入。

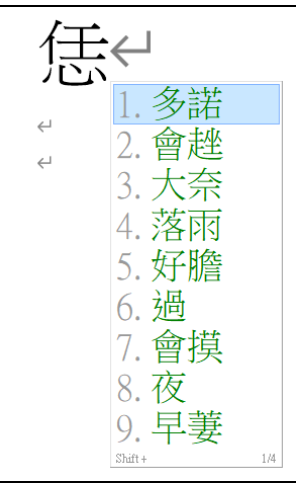

#### 4.使用 Shift 鍵切換中/英文輸入模式

選擇是否要使用 Shift 鍵切換「漢字/英數模式」。

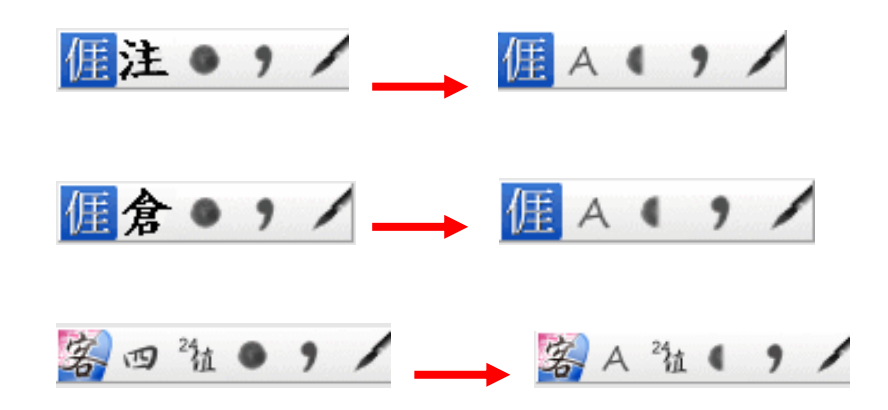

#### 5.候選字依使用頻率自動排序

勾選此選項後,輸入法會將您常用的選字排到候選字的前方。

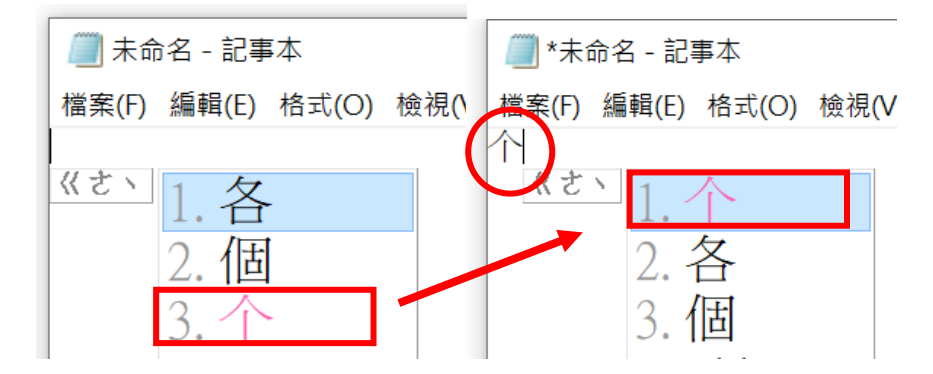

#### 6.切換至漢字模式時預設使用全型模式

當您在使用「漢字模式」時,會自動切換「全型模式」,幫助您輸入全型符號。

個注● , ノ **E** A  $, /$ м

#### 7.停用系統錯誤音效

當您輸入錯誤時,會出現一聲「嗶」聲提醒您,勾選此選項可關閉該音效。

## 8.候選字體設定

設定候選字顯示大小。

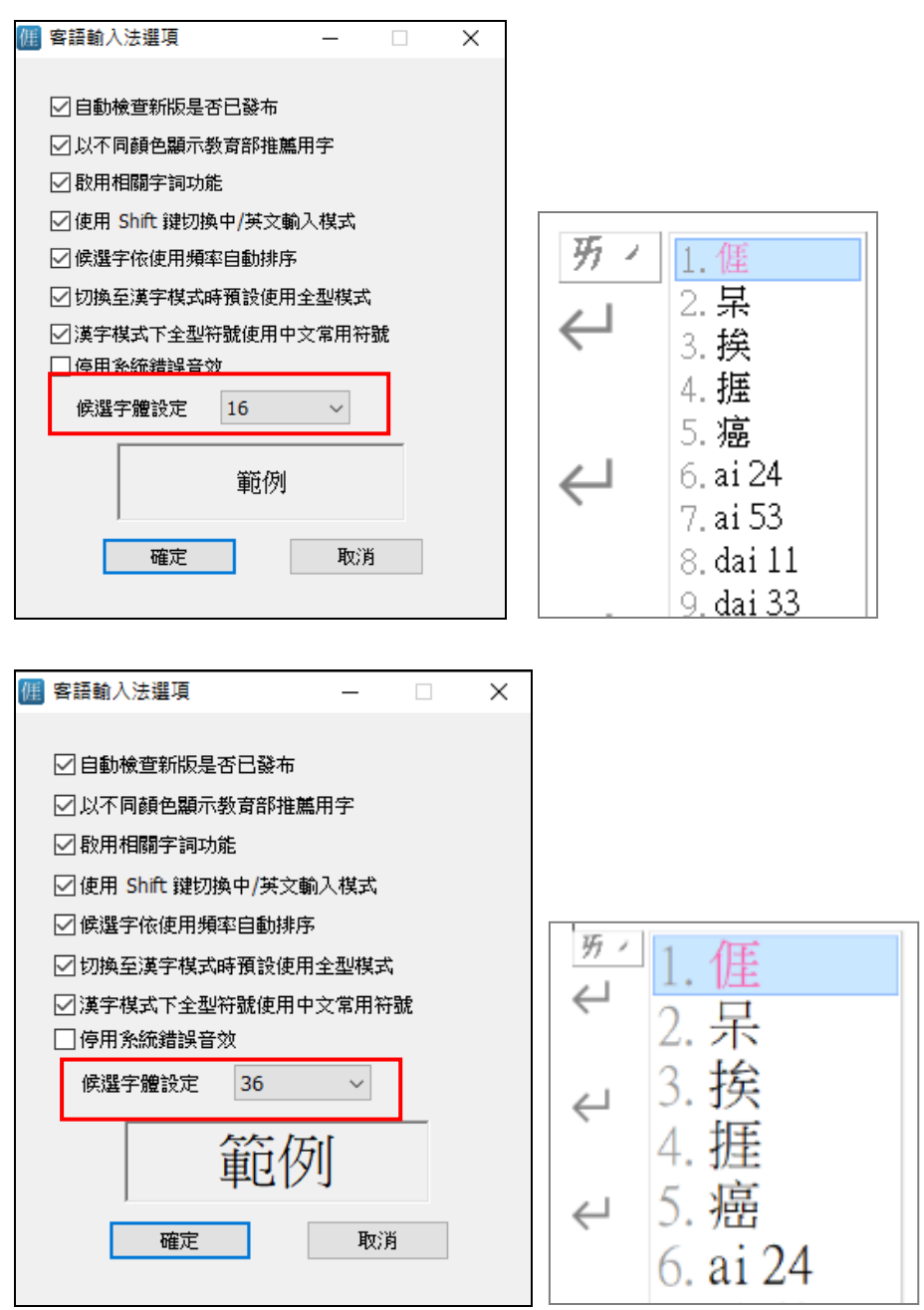

# <span id="page-16-0"></span>五、使用者資料庫編輯程式說明

1.您可以透過上述「工具選單」或直接從 Windows 開始功能表開啟「資料庫編輯 程式」。

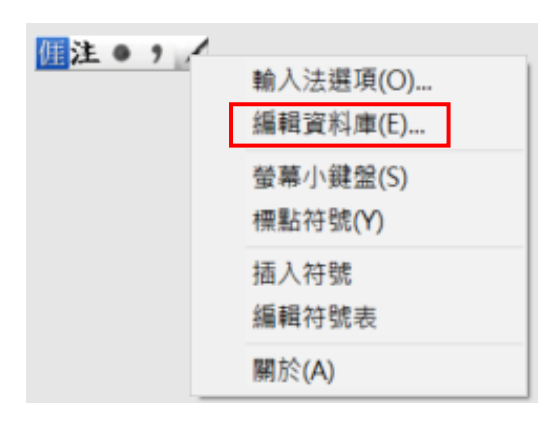

### 2.主視窗畫面說明

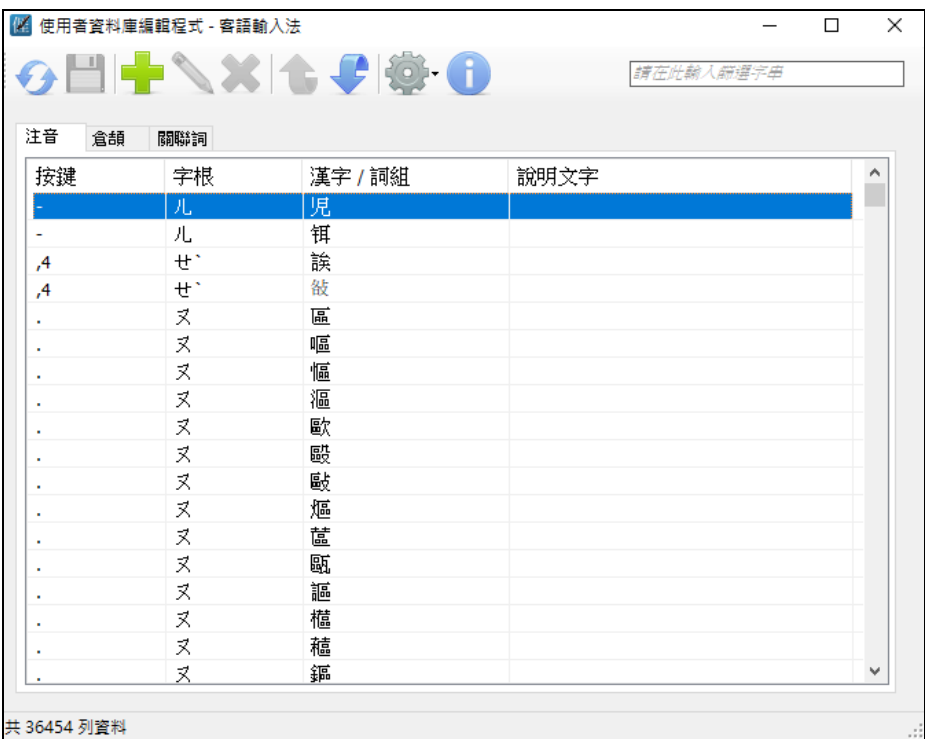

A.本系統主要有三個表格,分別為注音、倉頡以及相關字詞的資料庫。

B.上方工具列由左至右說明如下

(1) 鲁新載入:當您打算放棄本次未儲存的變更時,您可以點選此按 鈕,本程式將重新載入以復原上一次儲存的狀態。

- (2) 储存資料庫:儲存本次的變更。
- (3) 新增: 在您指定的資料表格中新增一筆記錄。
- (4) 編輯:編輯您目前所指定的記錄。(※a)
- (5) 刪除:刪除您目前所指定的記錄。(※a)
- (6) 上移:將您目前所指定的記錄向上移動一個位置,這代表該紀錄 在候選字列表中排列順序。
- (7) 下移:同上。
- (8) 選項:其它的功能如下:
	- a. 重設所有表格:放棄從以前到現在的變更,將所有表格恢復成剛安 裝好的預設狀態。
	- b.匯入表格:匯入的檔案格式為 UTF-8 編碼的 csv 壓縮檔匯入並覆寫 現有表格。(※b)
	- c.匯出表格:將目前表格匯出為一壓縮檔,其內包括注音、倉頡及相 關字詞,共 3 個 UTF-8 編碼的 csv 檔。(※d)
- (9) 關於:本程式的相關資訊。
- ※a. 目前注音、倉頡的字音資料是不允許編輯或刪除。
- ※b. 以筆記本編輯匯出之 csv 檔,在完成編修後請儲存檔案,並且在執 行匯入表格功能前需先壓縮成 zip 壓縮檔,壓縮檔內容可單一 csv 檔 或多個 CSV 檔組成,檔案名稱不限定,但檔案首列的頁籤名稱及日期

格式請勿改動。

※d. CSV 檔案可用記事本,請參考以下說明。

方法:開啟 記事本。

步驟 1:點選「hkims\_phrase」→即可正常開啟並讀取內容。

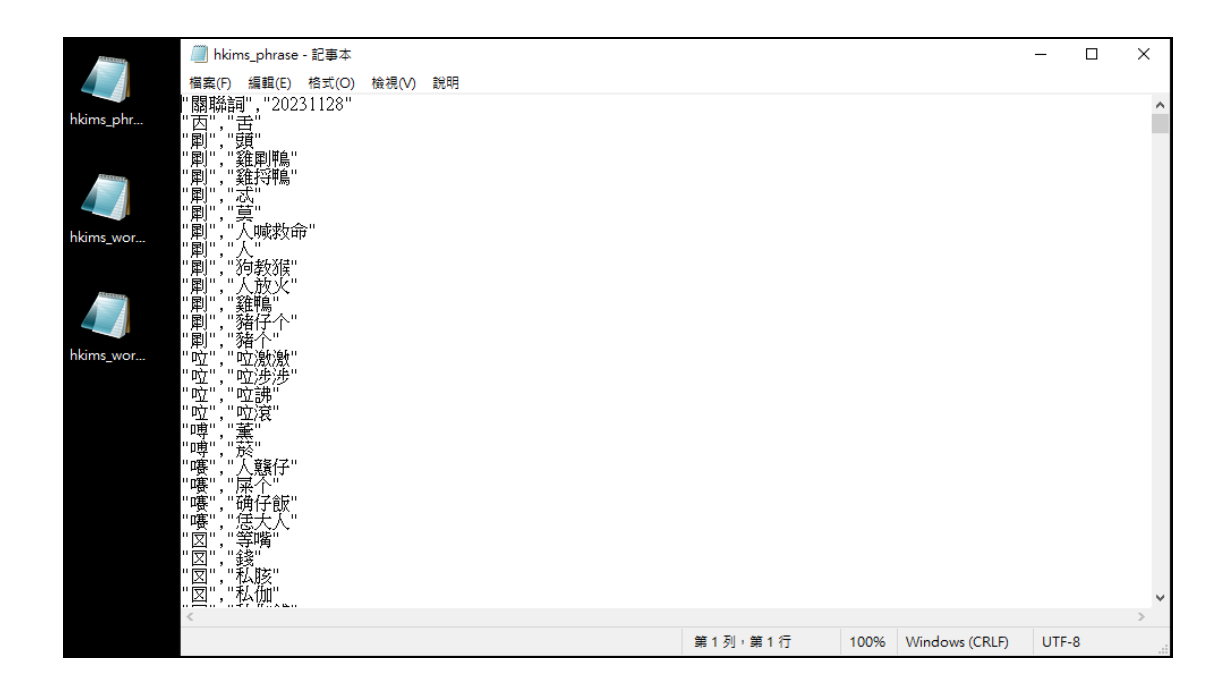

## 步驟 2:在檔案中,新增「天文館」資料。

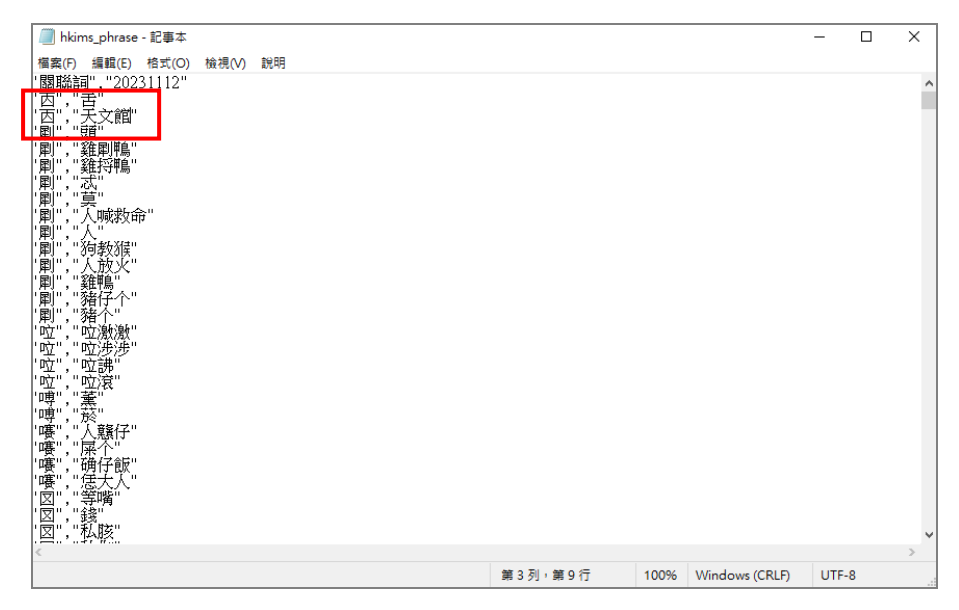

## 步驟 3:將新增資料的檔案,儲存為 zip 檔

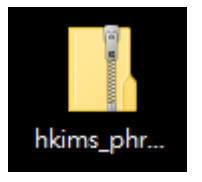

#### 步驟 4:將 zip 檔,匯入表格,即可成功顯示新增關聯詞。

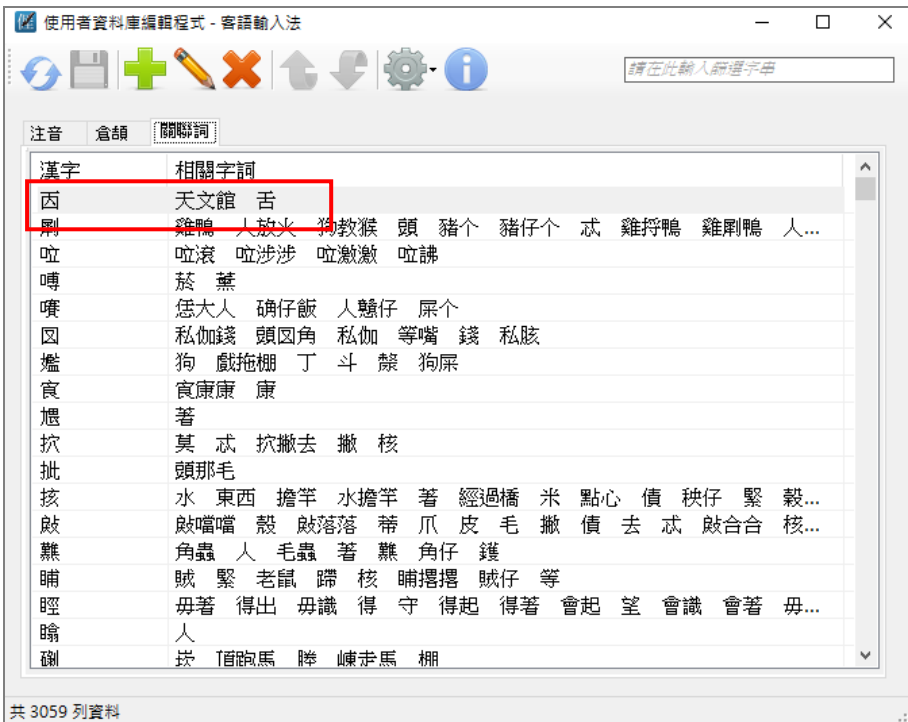

# <span id="page-19-0"></span>六、插入符號說明

1.您可以透過「工具選單」開啟「插入符號」。

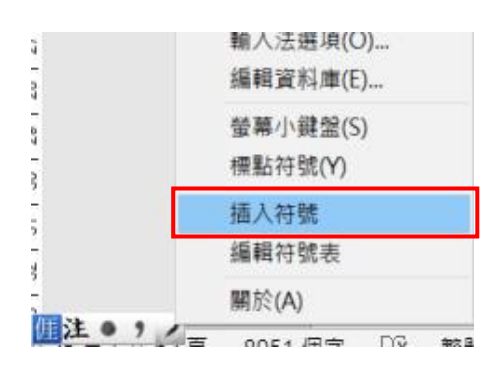

2.用滑鼠點選「常用符號」或是「國際音標符號」;點選「插入符號」視窗右下 方的換頁字樣,可以切換下一頁的符號內容。

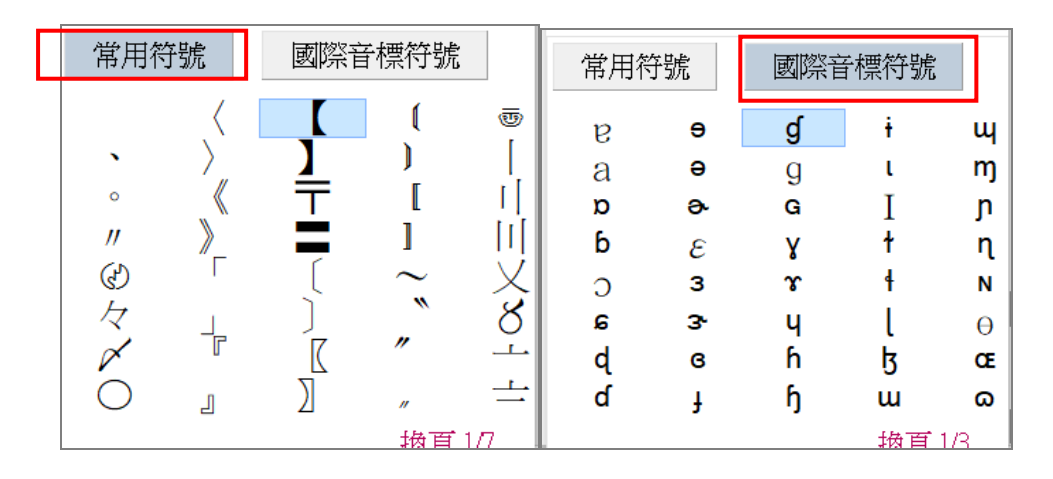

3.點選「工具選單」中的「編輯符號表」可編修「插入符號」中的「常用符號」 或是「國際音標符號」表單內容。

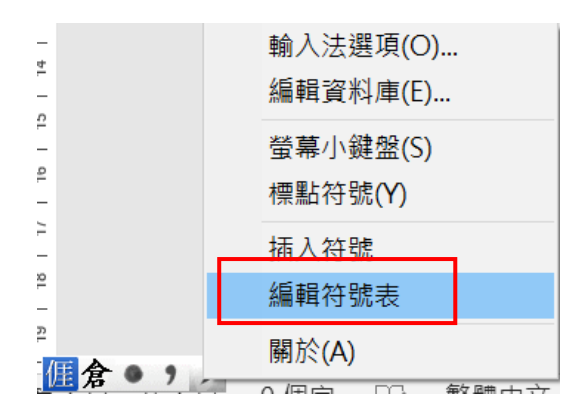

- 4.點選上項功能後,會自動開啟記事本讓使用者編輯符號表內容,更動完畢後存
	- 檔,再關閉記事本即可。

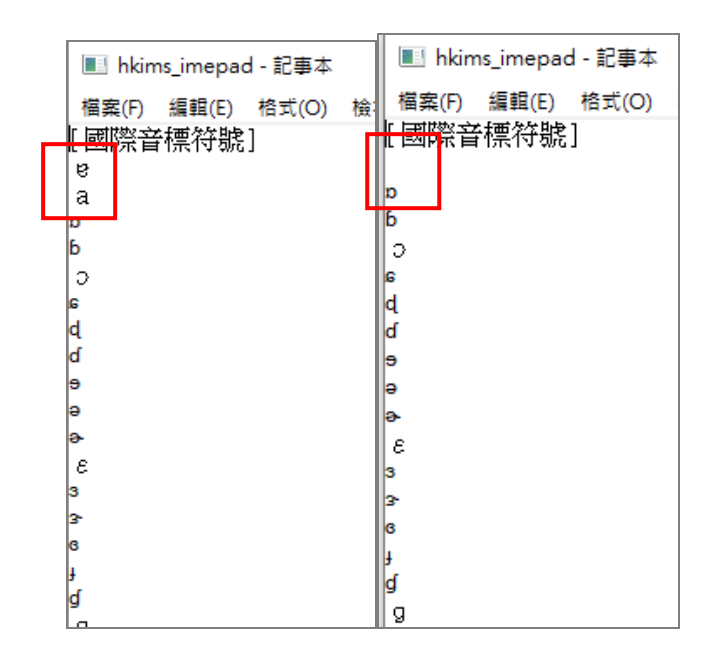

# <span id="page-22-0"></span>七、解除安裝

1.您可以使用「控制台」並點選裡頭程式集「解除安裝程式」的功能,來移除本 輸入法。

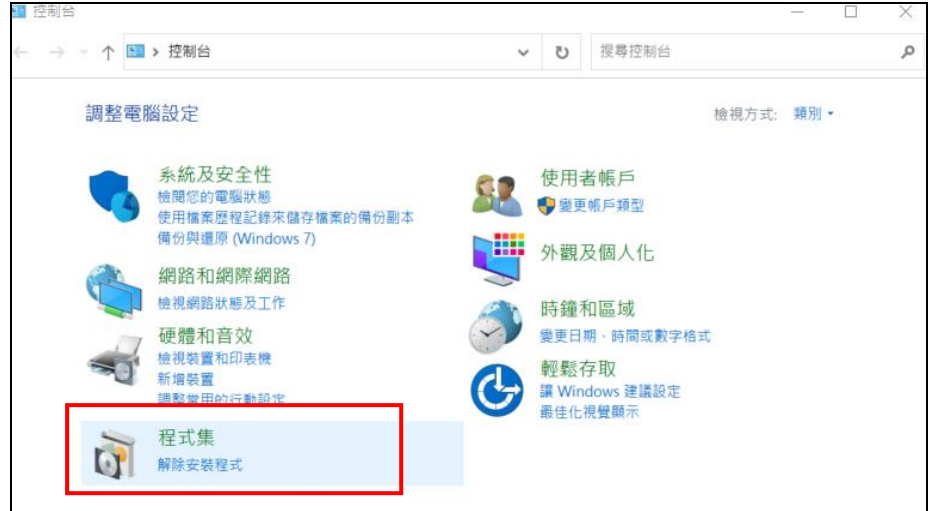

2.選擇移除「客語輸入法 1.0.0」,即可出現解除安裝畫面,請點選「解除安裝」。

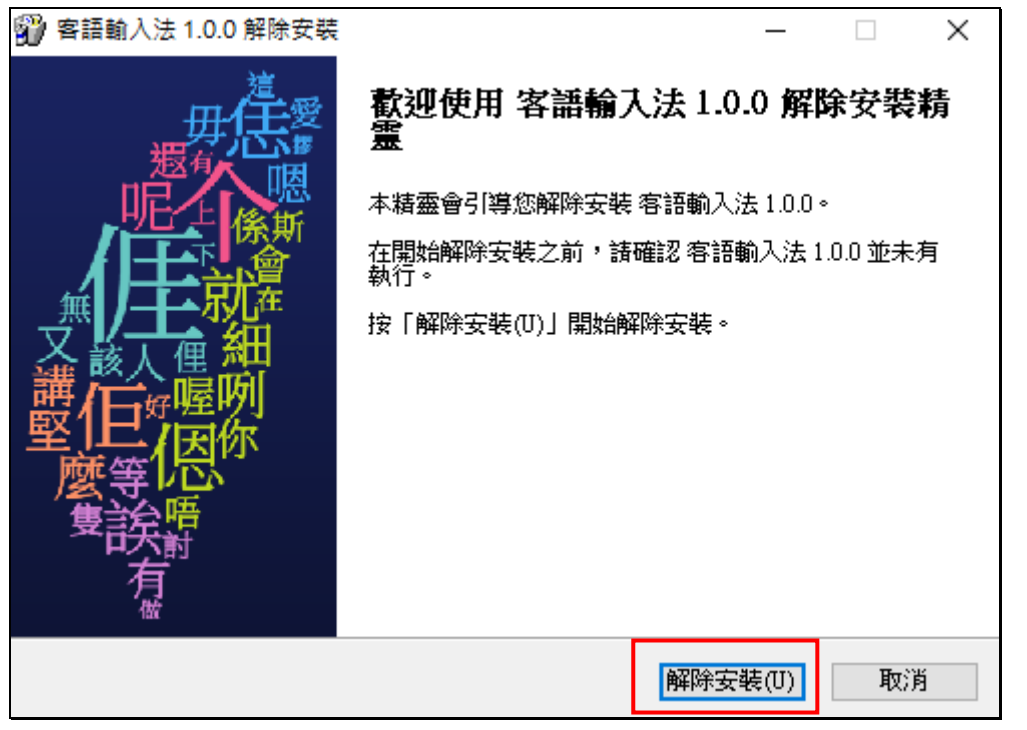

3.安裝套件會要求您重新啟動您的作業系統。請點選「是」立即重新啟動(建議 選項),或點選「否」稍後再自行重新啟動。

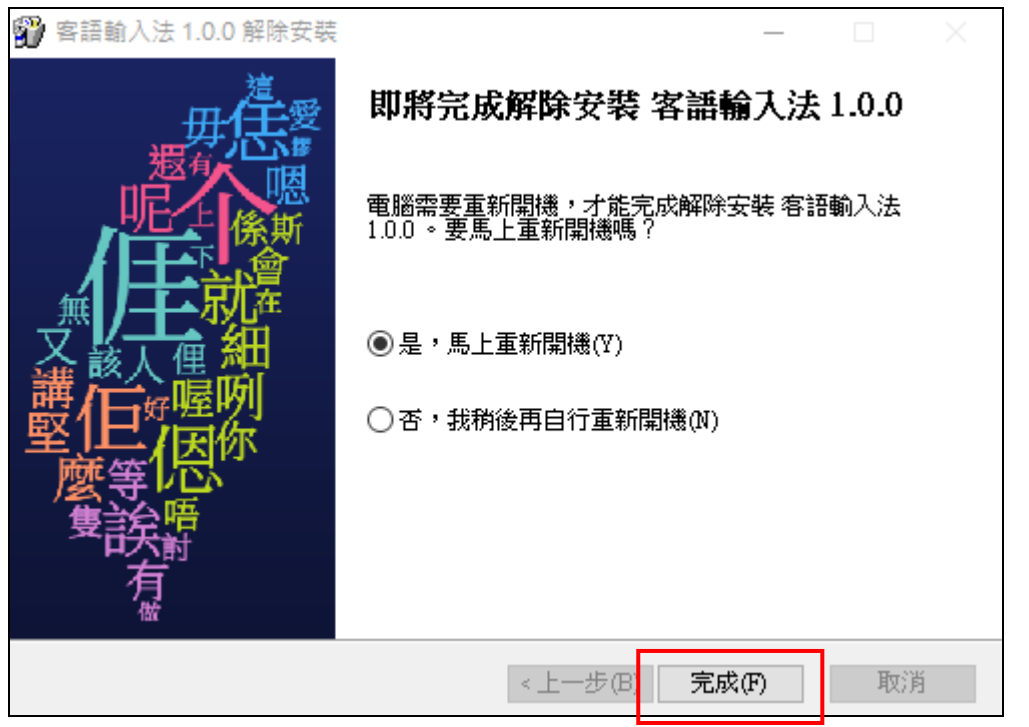

## <span id="page-23-0"></span>八、版權聲明

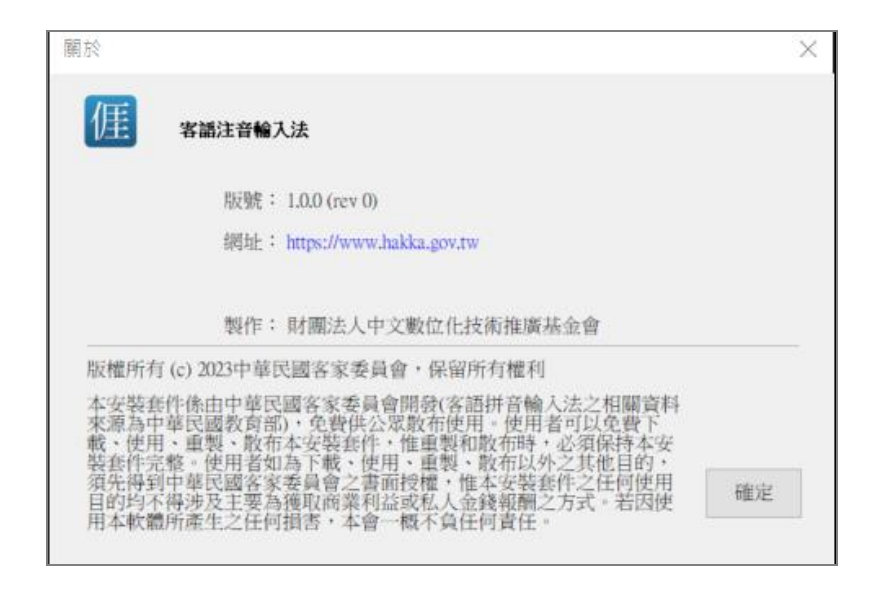

## <span id="page-24-0"></span>肆、客語拼音輸入法操作步驟說明

## <span id="page-24-1"></span>一、狀態列說明

1.當切換出本輸入法時,會看到下圖的狀態列

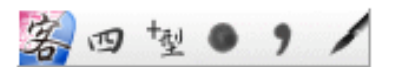

上面五個按鈕(不包含最左邊的輸入法圖示),由左至右分別為「漢字/英數模式 切換」「調型/調值模式切換」「全型/半型模式切換」「標點符號」「工具選單」 2.可以點選「工具選單」來選擇額外的輸入法功能。

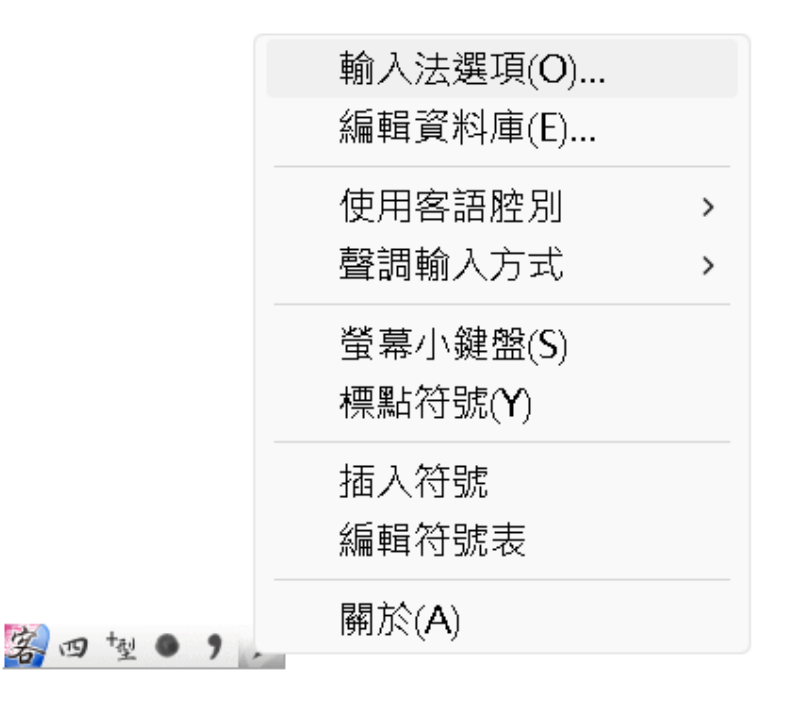

#### <span id="page-25-0"></span>二、功能說明

#### 1.客語腔別選擇

本輸入法提供「四縣」、「海陸」、「大埔」、「饒平」、「詔安」及「南四縣」等 六種腔別的拼音輸入模式,可以從「工具選單」的「使用客語腔別」中進行 切換,所選擇的腔別會在狀態列上標示出來。

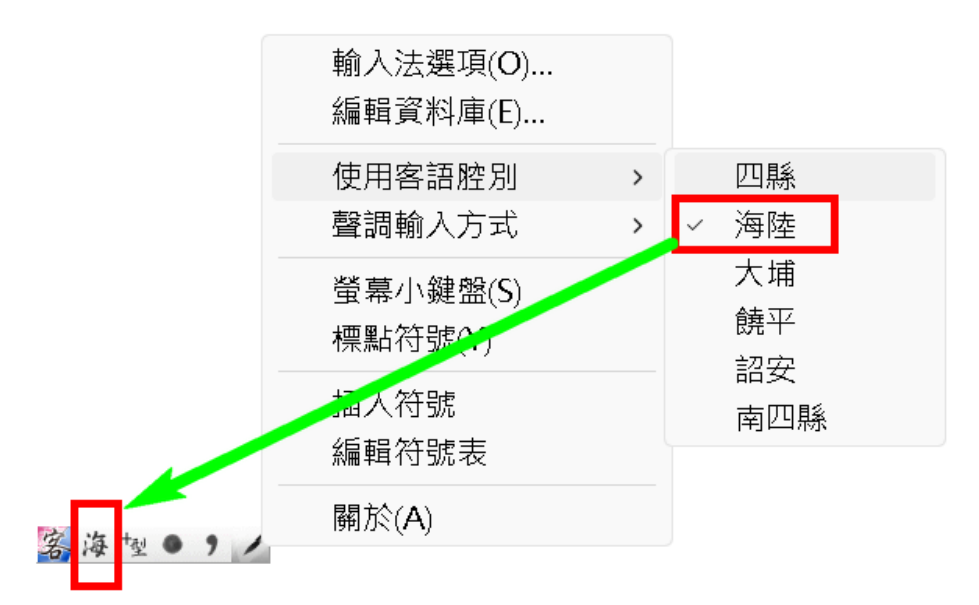

#### 2.聲調輸入方式選擇

本輸入法提供「調型」及「調值」兩種聲調輸入方式,可以直接在輸入法狀 態列上切換這兩種模式,或者也可以透過「工具選單」裡的「聲調輸入方式」 選項做切換。

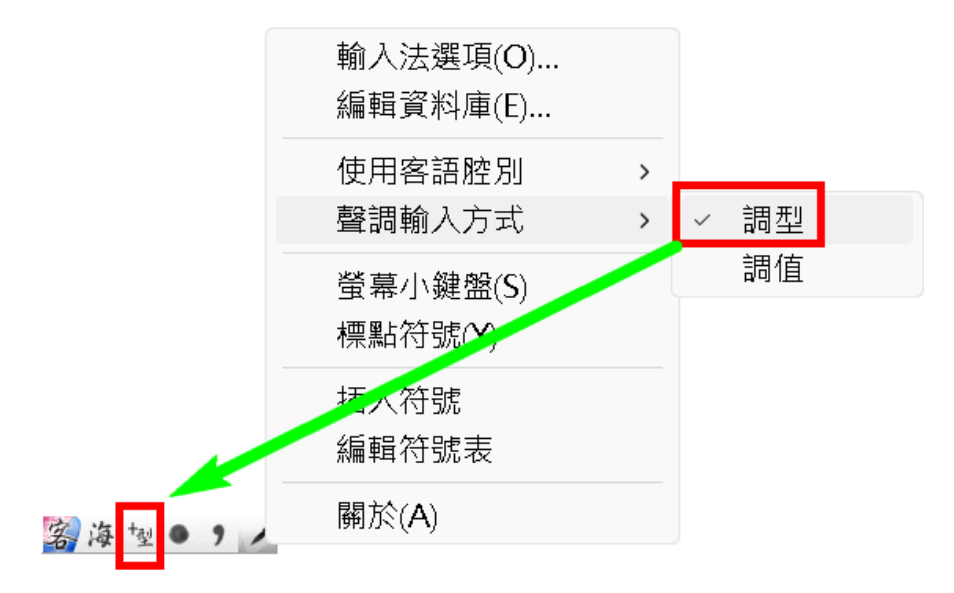

下圖左為使用「調型」輸入,下圖右為使用「調值」。

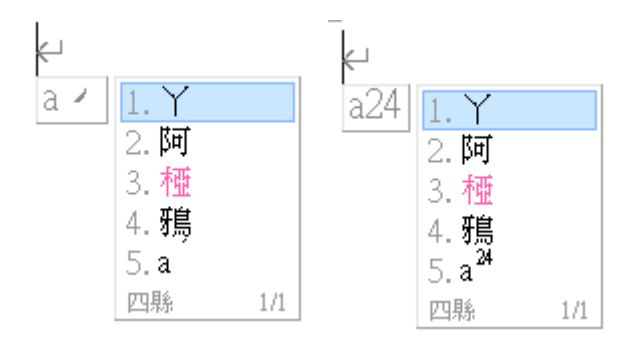

#### 3.萬用字元查詢

如下圖所示,您可以用 ?、\*、0 來做萬用字元的查詢及輸入,? 代表一個未 知字母、\* 代表數個未知字母、0 代表任一種聲調。

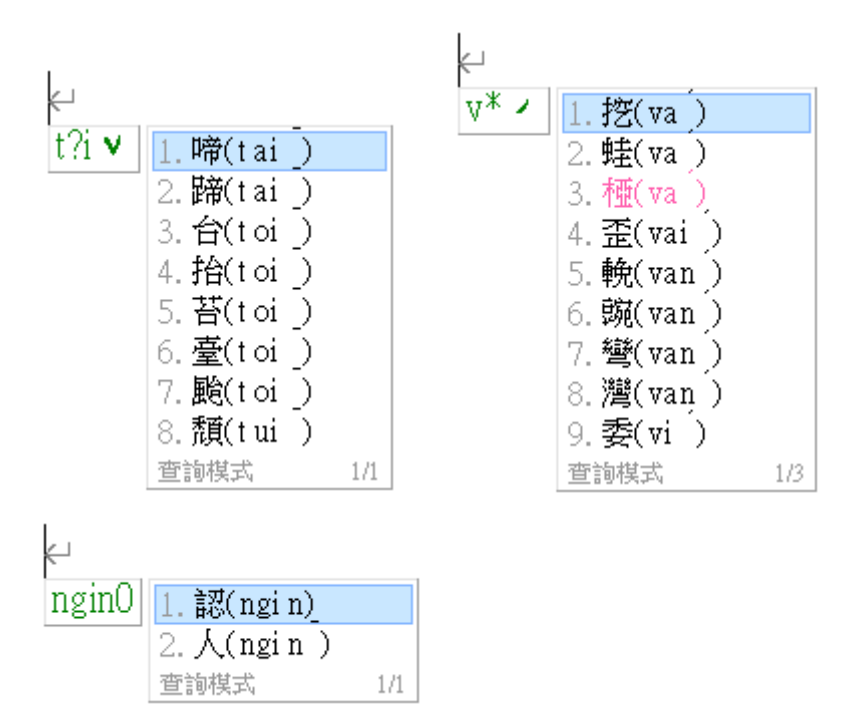

### 4.支援客語拼音繕打對應之國際音標與注音符號功能

如:鍵入「b」,可輸出國際音標[p]或注音符號「ㄅ」,相關資訊請參見教育 部客家語拼音方案。

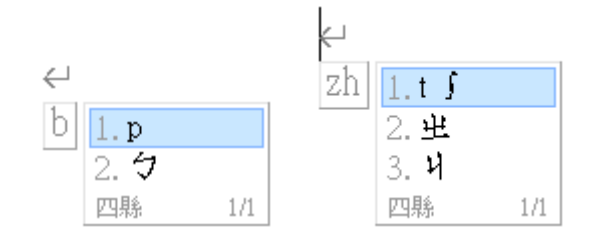

## <span id="page-27-0"></span>三、開始功能表的群組說明

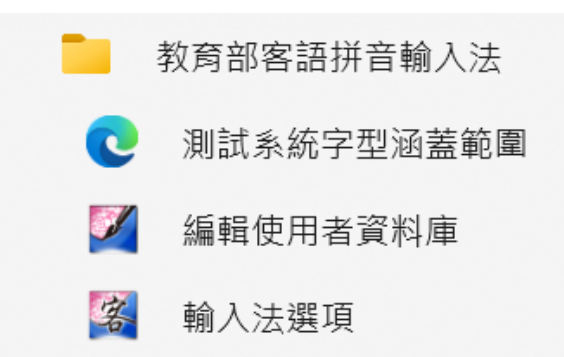

1.測試系統字型涵蓋範圍:測試目前作業系統的預設字型是否能正常顯示本輸入 法所使用之 Unicode3.1 漢字及使用者造字。正常情況,您應該可以看到如下 圖所示的畫面。(造字區的漢字會提供圖例以便對照)

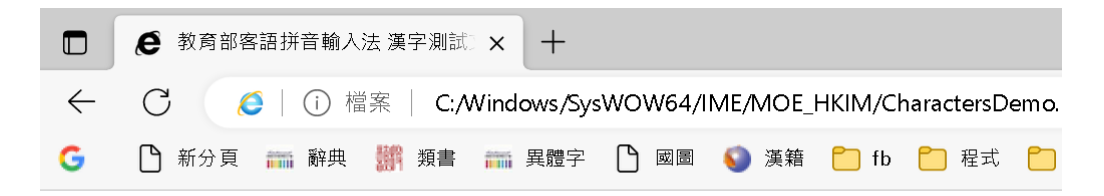

| 編號              | 漢字 | 編號                      | 漢字           | 編號 | 漢字 | 編號                      | 漢字 | 編號 | 漢字 |
|-----------------|----|-------------------------|--------------|----|----|-------------------------|----|----|----|
| $\mathbf{1}$    |    | $\overline{\mathbf{c}}$ | 'Ц<br>г<br>Ħ | 3  | 冶  | $\overline{\mathbf{4}}$ |    | 5  |    |
| 6               | 莒  | $\overline{7}$          | ∄            | 8  | 厓  | $\overline{9}$          |    | 10 |    |
| $\overline{11}$ | 뜨는 | 12                      | 与            | 13 | 秉  | 14                      |    | 15 |    |
| 16              |    | 17                      |              | 18 | 爭  | 19                      |    | 20 |    |
| 21              |    | 22                      |              | 23 |    | 24                      |    | 25 |    |

CJK Unified Ideographs Extension A

2.編輯使用者資料庫:編輯本輸入法所使用之漢字及相關字詞資料庫。

3.輸入法選項:開啟本輸入法的選項對話框(詳細說明如後)。

# <span id="page-28-0"></span>四、輸入法選項說明

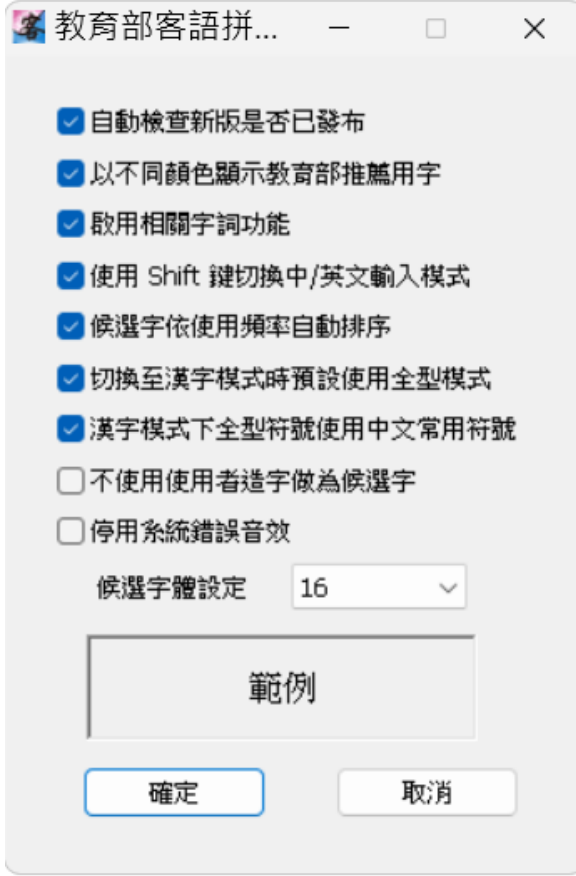

## 1.自動檢查新版是否已發布

當本輸入法有新版發布時,會詢問是否要下載更新。

#### 2.以不同顏色顯示教育部推薦用字

如下圖所示,「aˊ」的三個選字中,「椏」字為教育部推薦用字,會以明顯顏 色標示該候選字作為提示。

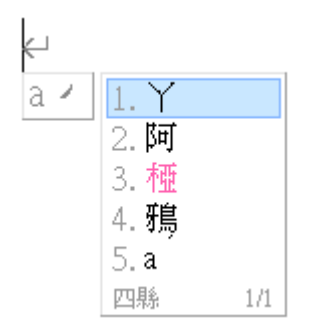

#### 3.啟用相關字詞

選擇是否要在輸入後出現相關字詞,可協助輸入。

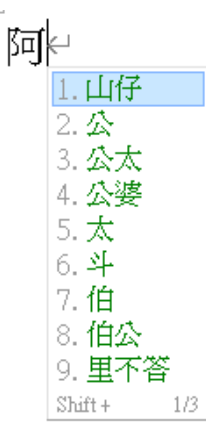

## 4.使用 Shift 鍵切換中/英文輸入模式

選擇是否要使用 Shift 鍵切換「漢字/英數模式」。

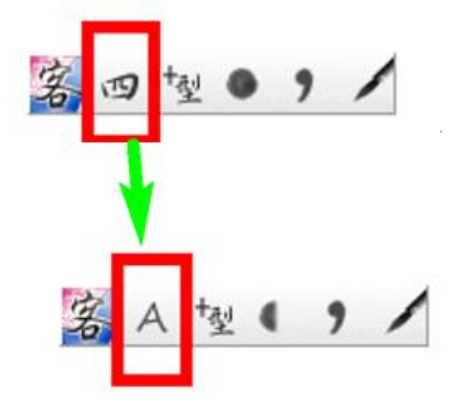

#### 5.候選字依使用頻率自動排序

勾選此選項後,輸入法會將您常用的選字排到候選字的前方。

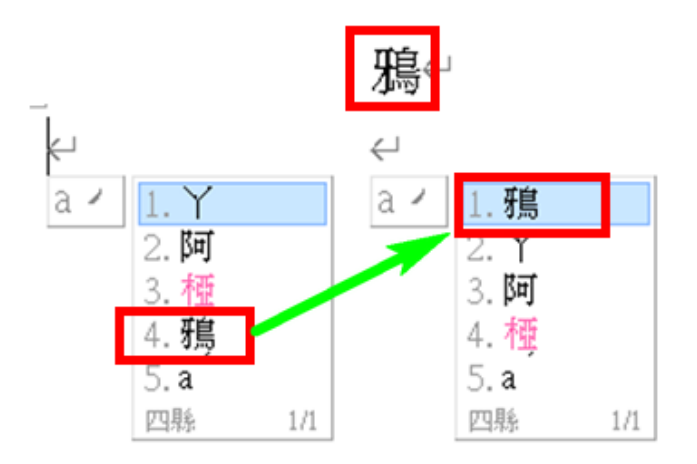

#### 6.切換至漢字模式時預設使用全型模式

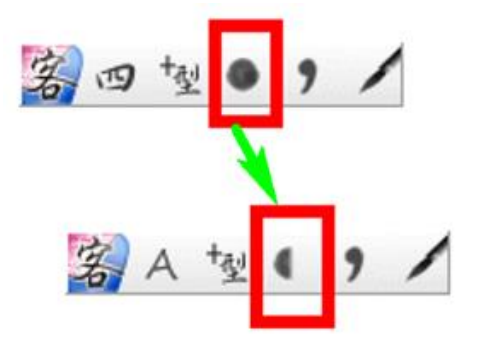

當使用「漢字模式」時,會自動切換「全型模式」,幫助輸入全型符號。

#### 7.漢字模式下全型符號使用中文常用符號

勾選此選項後,在「漢字模式」下,按下全型的 · 符號,會輸出。,按下 全型的 [, ], {, }, ', 會分別輸出「, 」, 『, 』, ヽ。

#### 8.不使用使用者造字做為候選字

由於有 8 個客家語用字目前不被 Unicode3.1 支援,因此有部份選字會用到使 用者造字,您可以勾選此選項讓候選字不要出現造字集裡的漢字。

#### 9.停用系統錯誤音效

當您輸入錯誤時,會出現一聲「嗶」聲提醒您,勾選此選項可關閉該音效。

#### 10.候選字體設定

設定候選字顯示大小。

## <span id="page-31-0"></span>五、使用者資料庫編輯程式說明

- 1.透過上述「工具選單」或直接從 Windows 開始功能表開啟「使用者資料庫編輯 程式」。
- 2.主視窗畫面說明

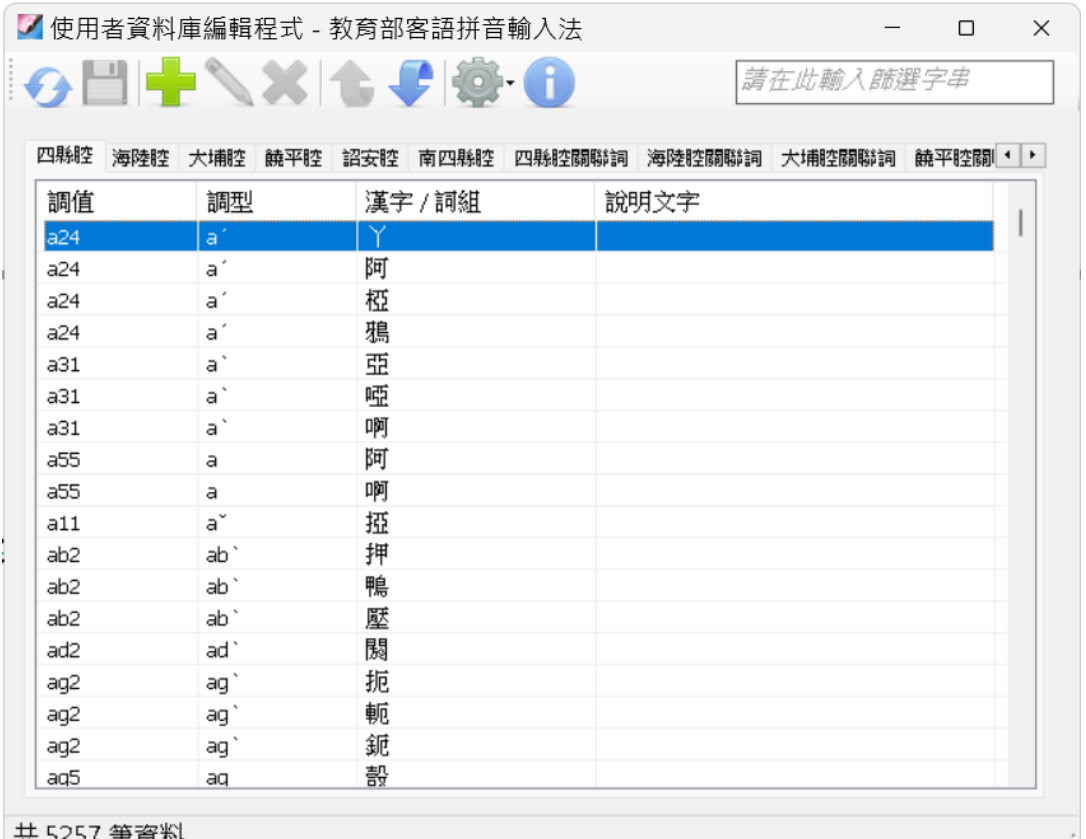

- A.本系統主要有十二個表格,分別對應到六種客語腔別的拼音對應表格以及 個別客語腔相關字詞的資料庫。
- B.上方工具列由左至右說明如下
	- (1) 重新載入:當您打算放棄本次未儲存的變更時,您可以點選此按 鈕,本程式將重新載入以復原上一次儲存的狀態。
	- (2) 储存資料庫:儲存本次的變更。
	- (3) 新增:在您指定的資料表格中新增一筆記錄。
	- (4) 編輯:編輯您目前所指定的記錄。(※a)

(5) 刪除:刪除您目前所指定的記錄。(※a)

- (6) 上移:將您目前所指定的記錄向上移動一個位置,這代表該紀錄 在候選字列表中排列順序(停用「候選字依使用頻率自動排序」時)。
- (7) 下移:同上。

(8) 選項:其它的功能如下:

- a. 重設所有表格: 放棄從以前到現在的變更, 將所有表格恢復成剛安 裝好的預設狀態。
- b.匯入表格:匯入的檔案格式為 UTF-8 編碼的 csv 壓縮檔匯入並覆寫 現有表格。(※b、※c)
- c. 匯出表格:將目前表格匯出為一壓縮檔,其內包括六腔字音及相關 詞,共 12 個 UTF-8 編碼的 csv 檔。(※c、※d)

(9) 關於:本程式的相關資訊。

- ※a. 目前各腔基本的字音資料是不允許編輯或刪除,如:四縣腔的 4900 筆資料、海陸腔的 5235 筆資料、大埔腔的 5122 筆資料、饒平腔的 5455 筆資料、詔安腔的 4827 筆資料、南四縣腔的 5074 筆資料。
- ※b. 以 EXCEL 編輯匯出之 csv 檔,在完成編修後請儲存成「Unicode 文 字(\*.txt)」格式,並且在執行匯入表格功能前需先壓縮成 zip 壓縮 檔,壓縮檔內容可單一 csv 檔或多個 csv 檔組成,檔案名稱不限定, 但檔案首列的頁籤名稱(腔別名)及日期格式請勿改動。
- ※ c. CSV 檔案格式說明如下:

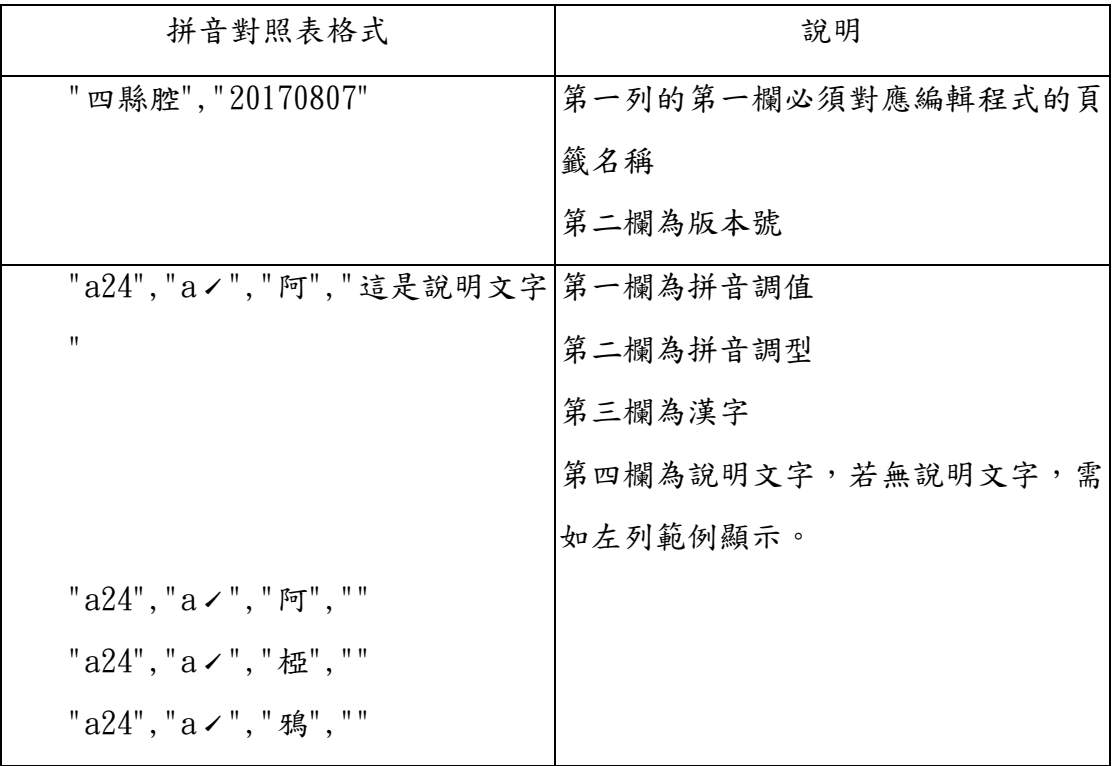

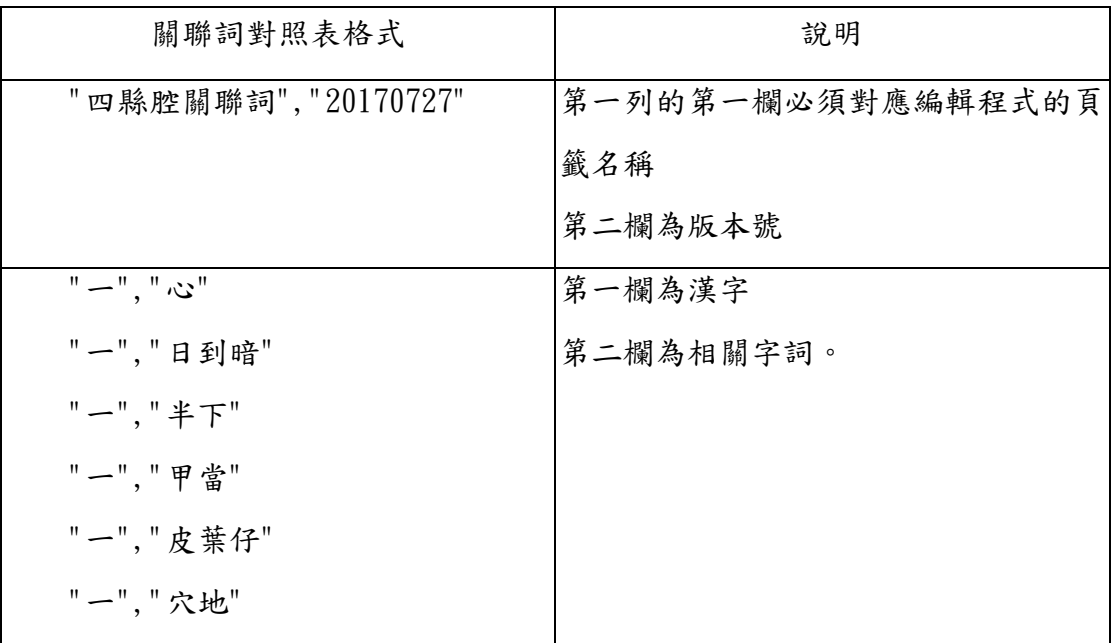

※d. CSV 檔案可用記事本或試算表軟體開啟,如:EXCEL 或 LibreOffice Cale,為避免 CSV 開啟為亂碼,請參考以下說明。

方法:以筆記本開啟。

步驟 1:點選「hkim\_phrase\_1」→即可正常開啟並讀取內容。

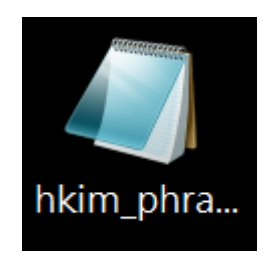

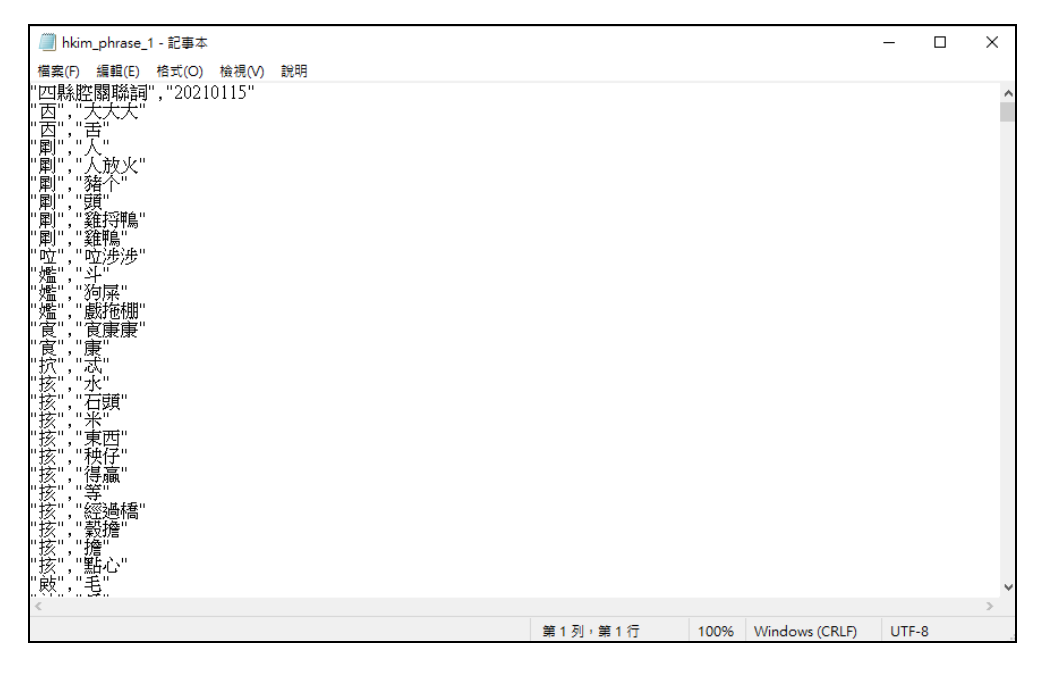

## 步驟 2:在檔案中,新增「天文館」資料。

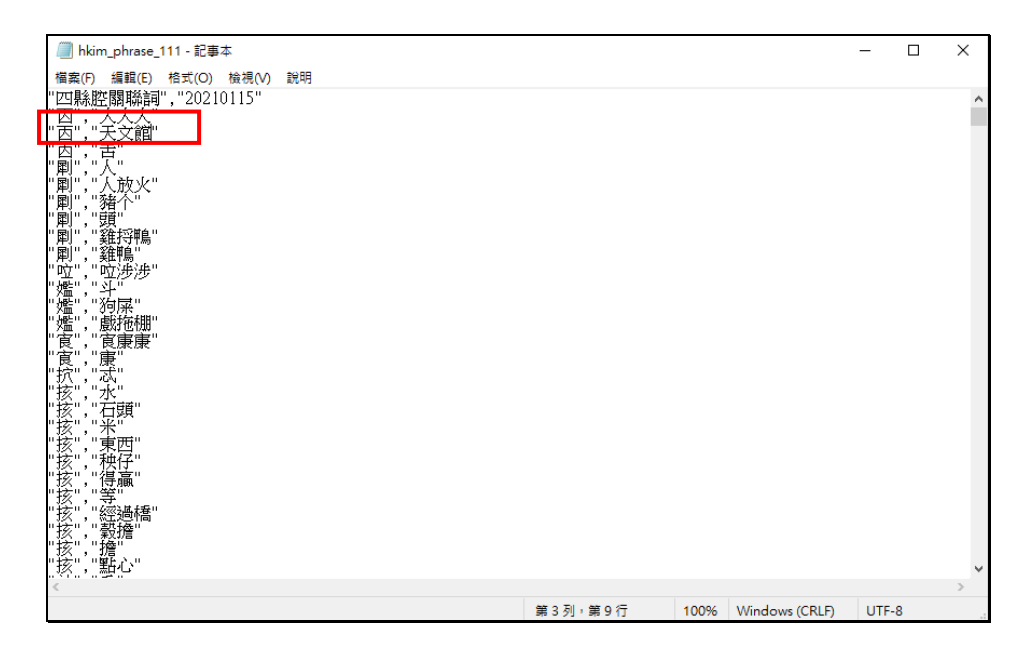

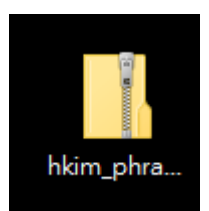

## 步驟4:將 zip 檔,匯入表格,即可成功顯示新增關聯詞

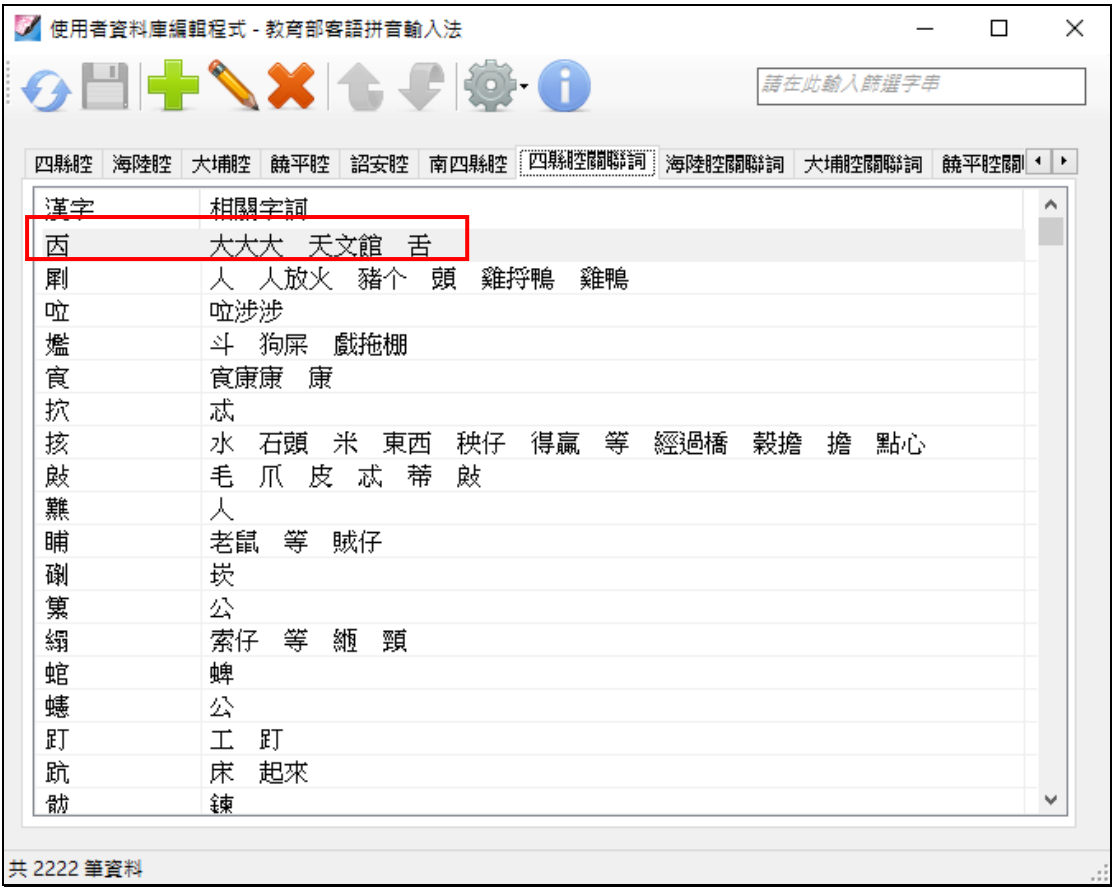

# <span id="page-36-0"></span>六、插入符號說明

1.透過上述「工具選單」可以開啟「插入符號」。

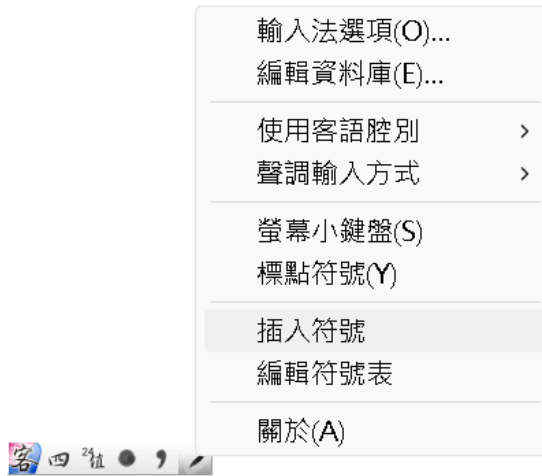

2.用滑鼠點選「常用符號」或是「國際音標符號」;點選「插入符號」視窗右下 方的換頁字樣,可以切換下一頁的符號內容。

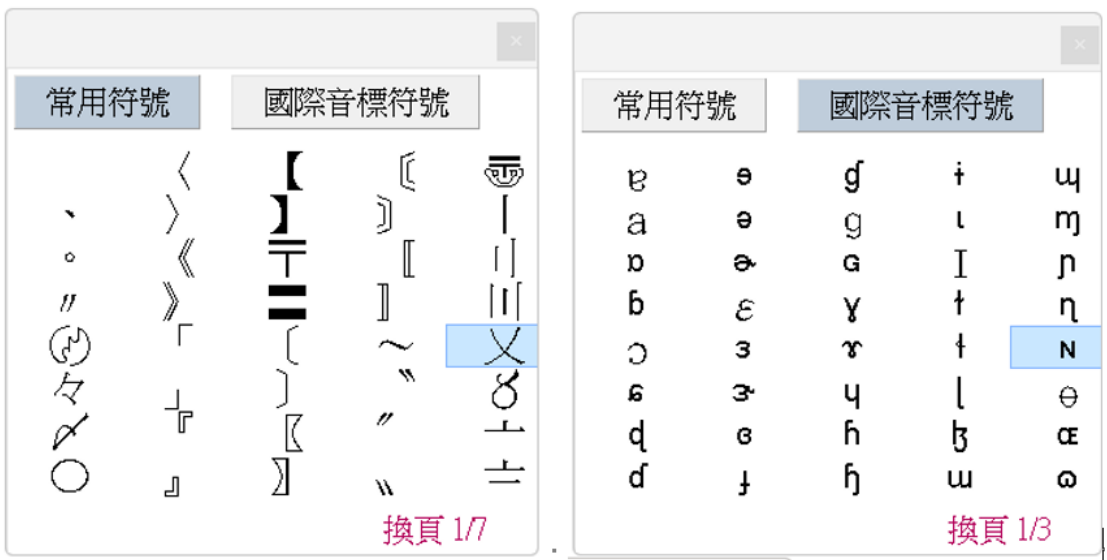

3.點選「工具選單」中的「編輯符號表」可編修「插入符號」中的「常用符號」 或是「國際音標符號」表單內容。

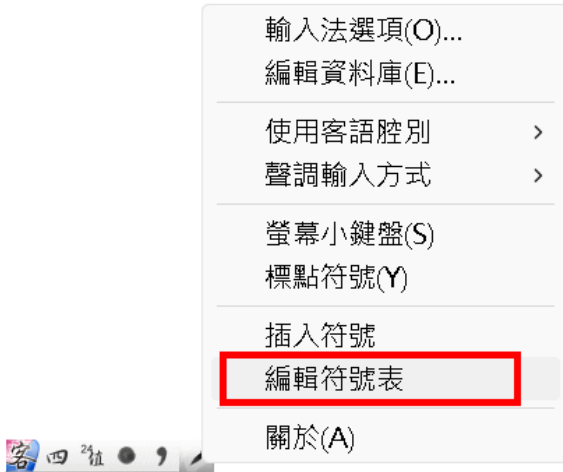

4.點選上項功能後,會自動開啟記事本讓使用者編輯符號表內容,更動完畢後存 檔,再關閉記事本即可。

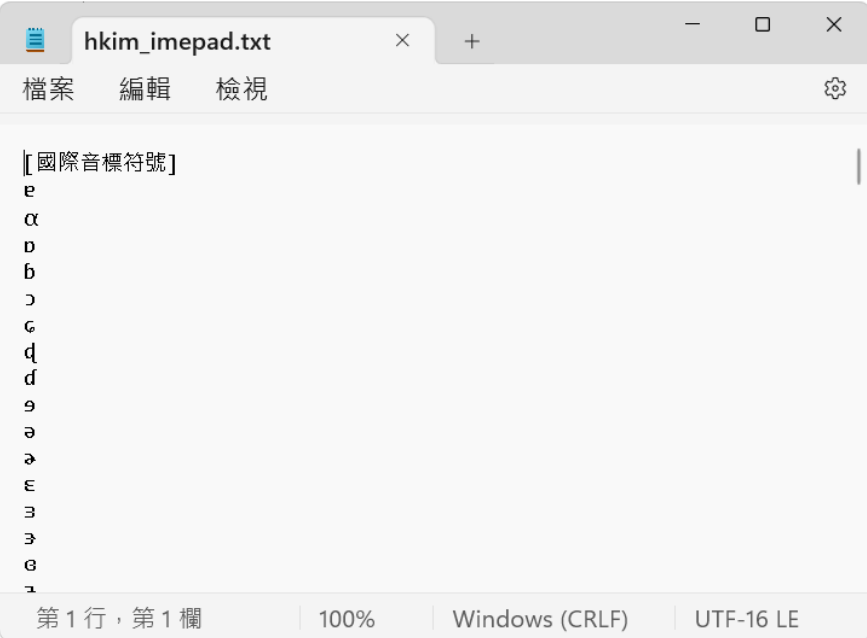

## <span id="page-38-0"></span>七、版權聲明

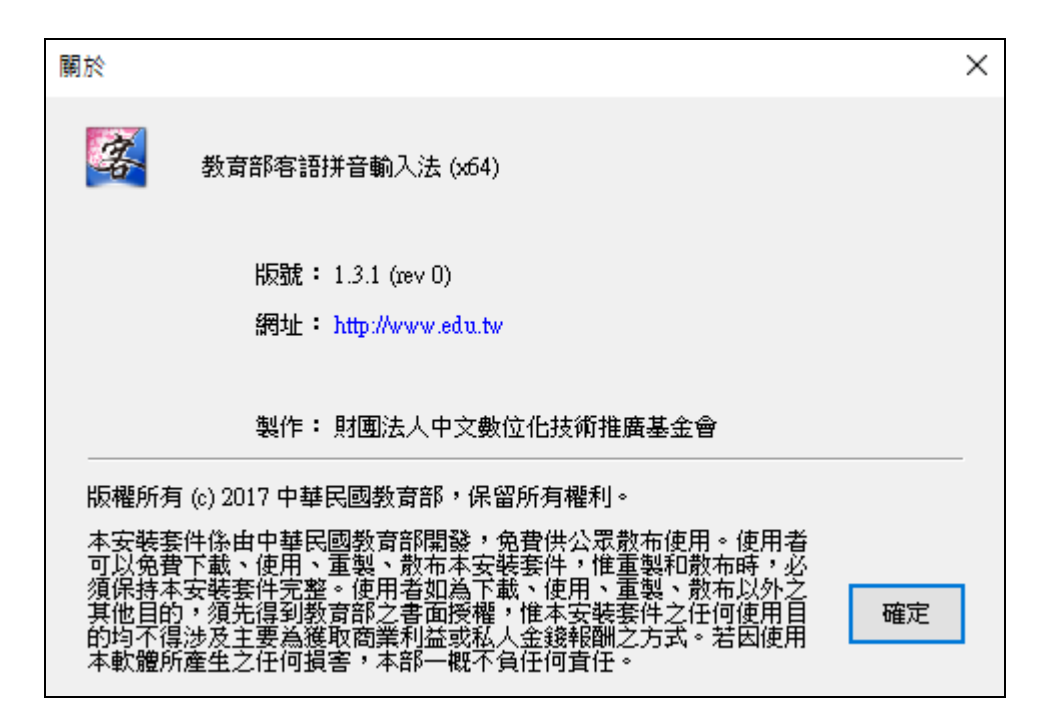

# <span id="page-39-0"></span>伍、常用客語漢字之華語注音及倉頡表

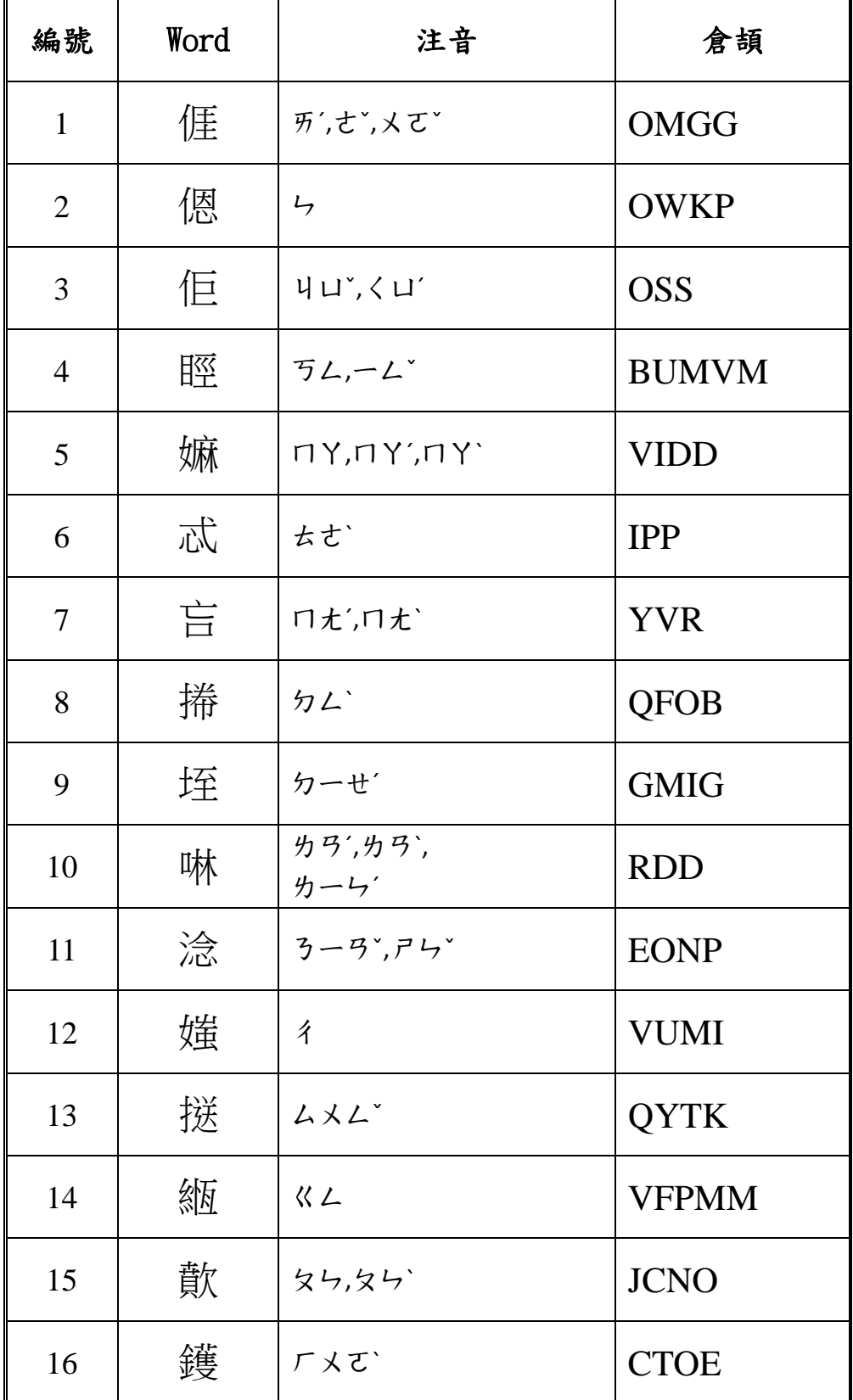

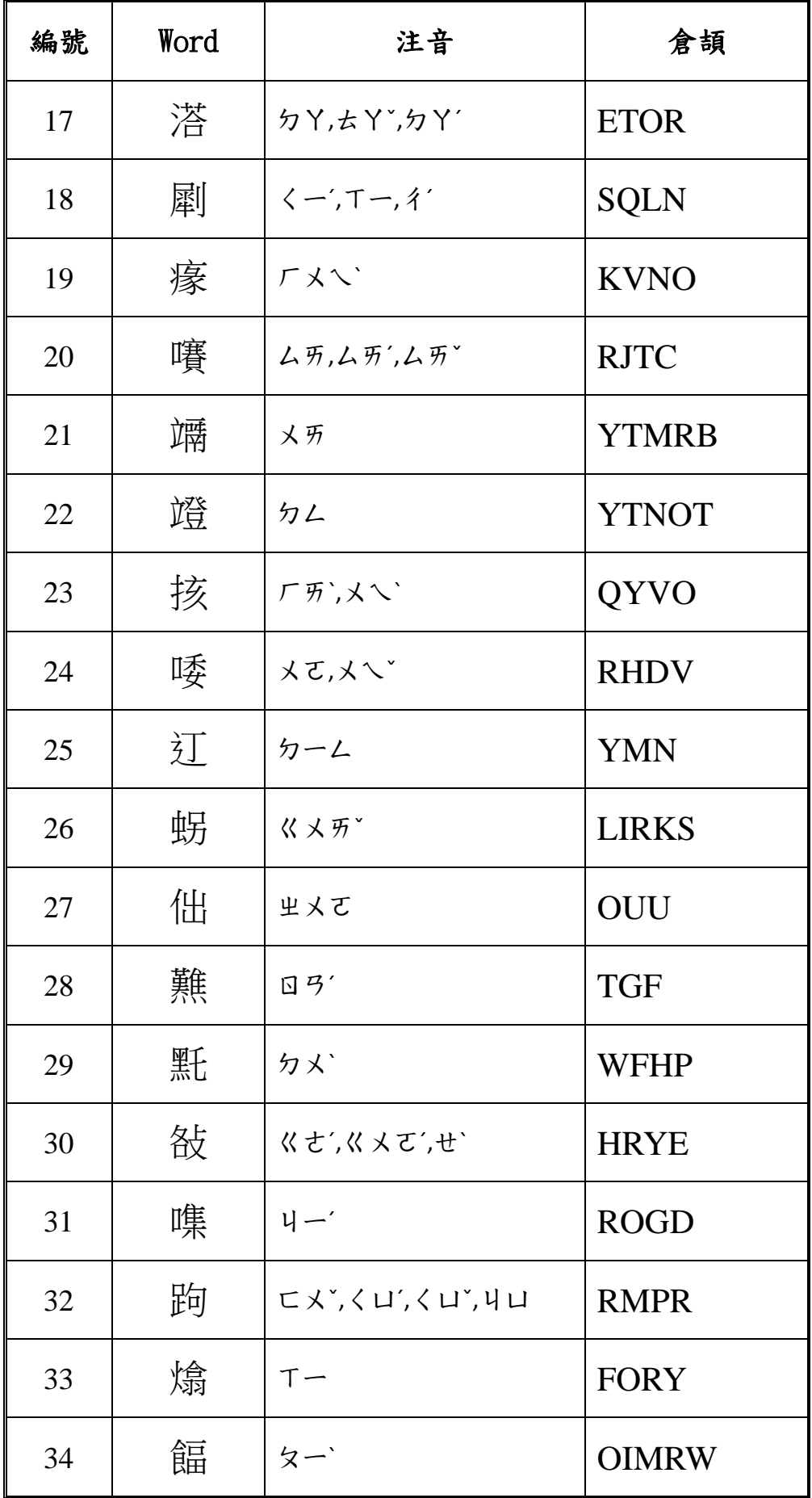

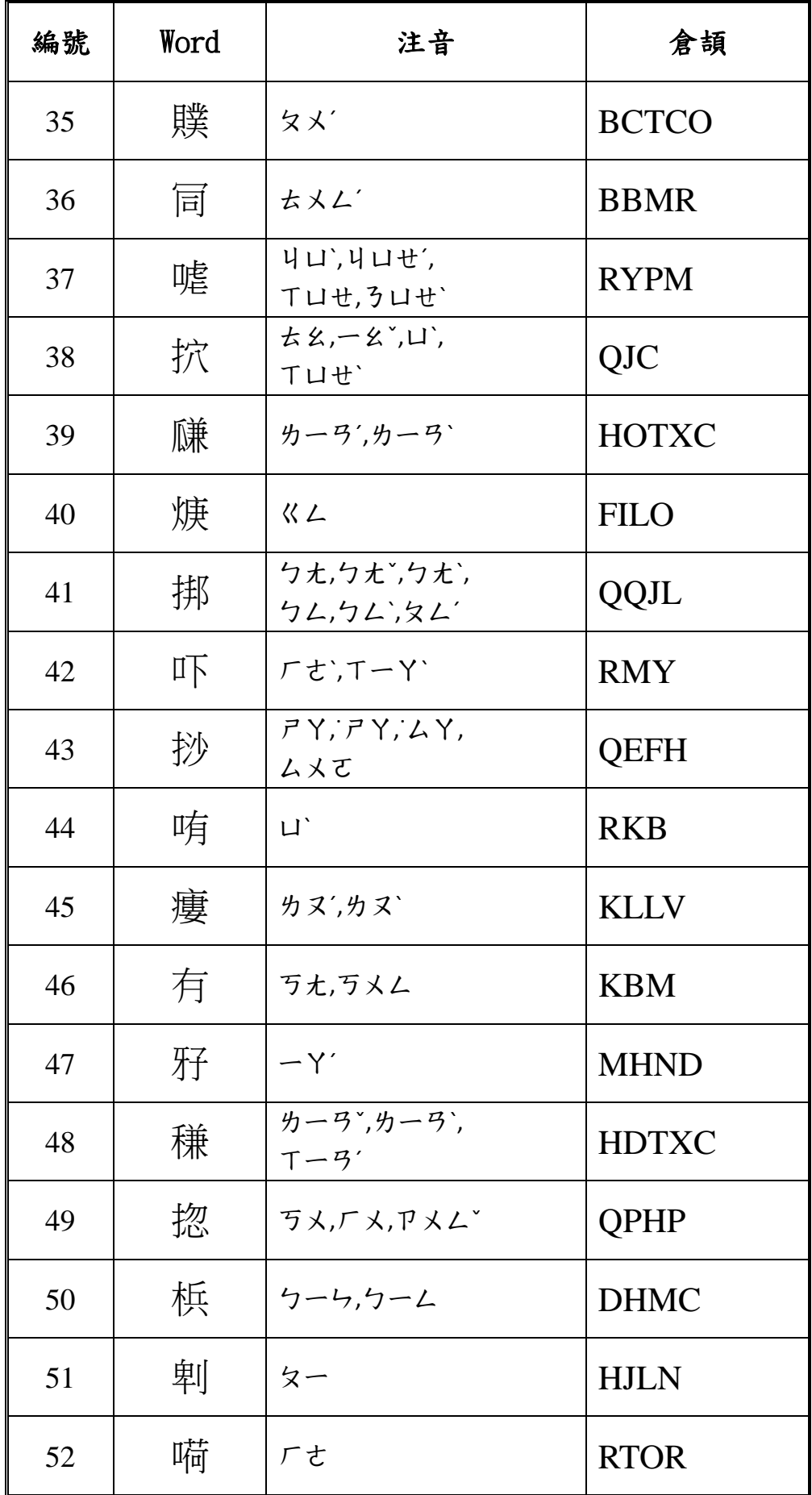

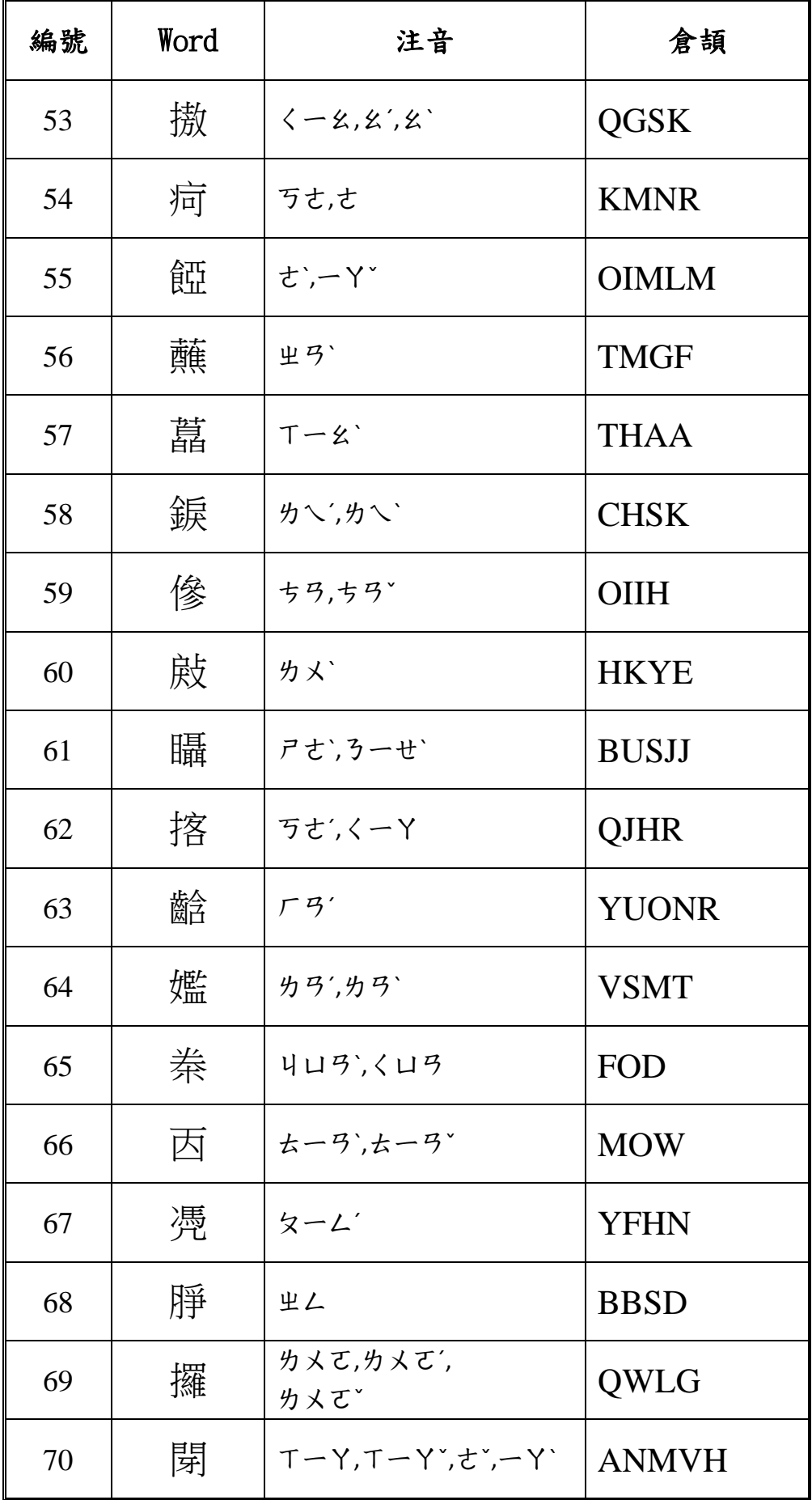

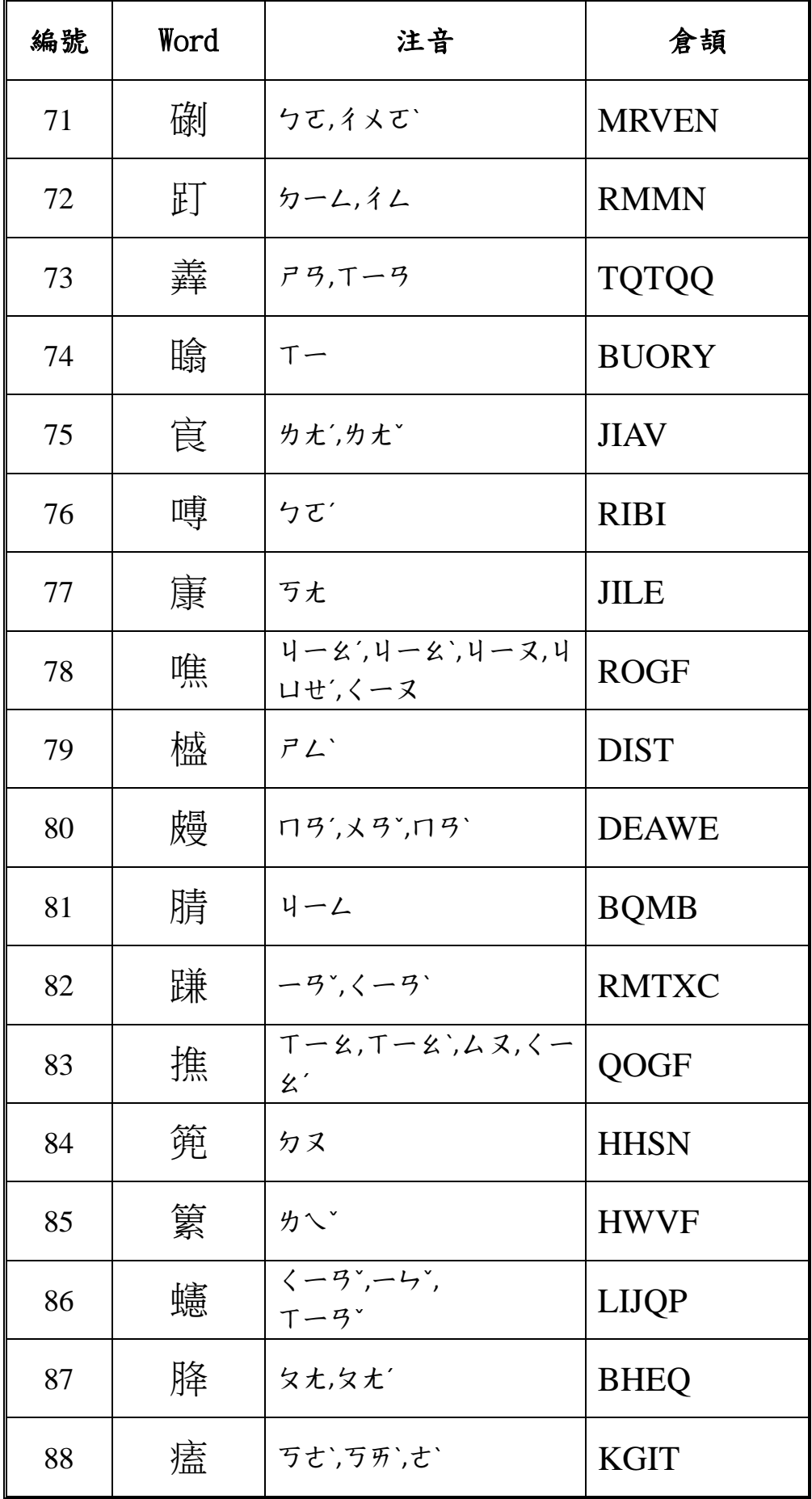

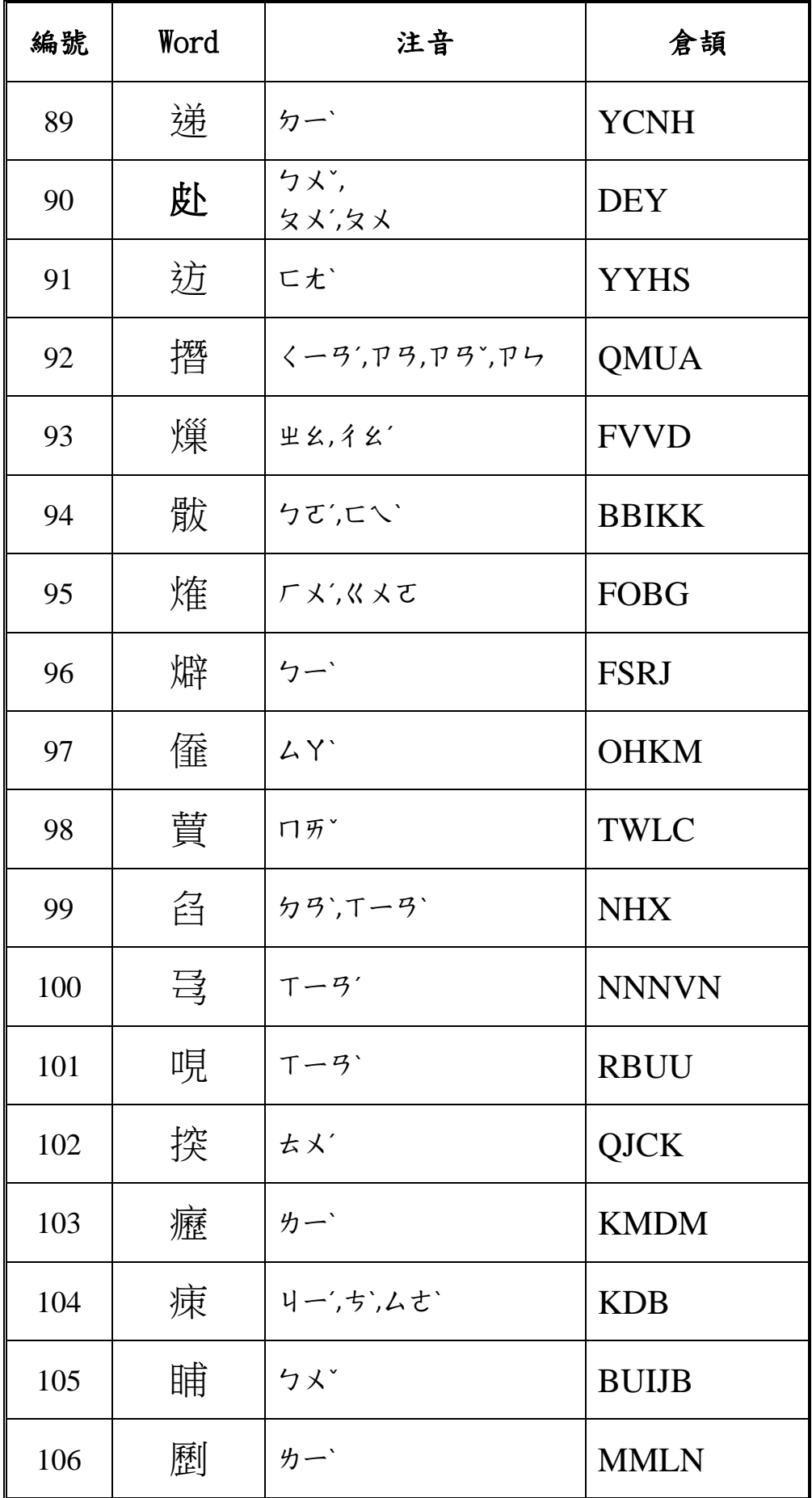

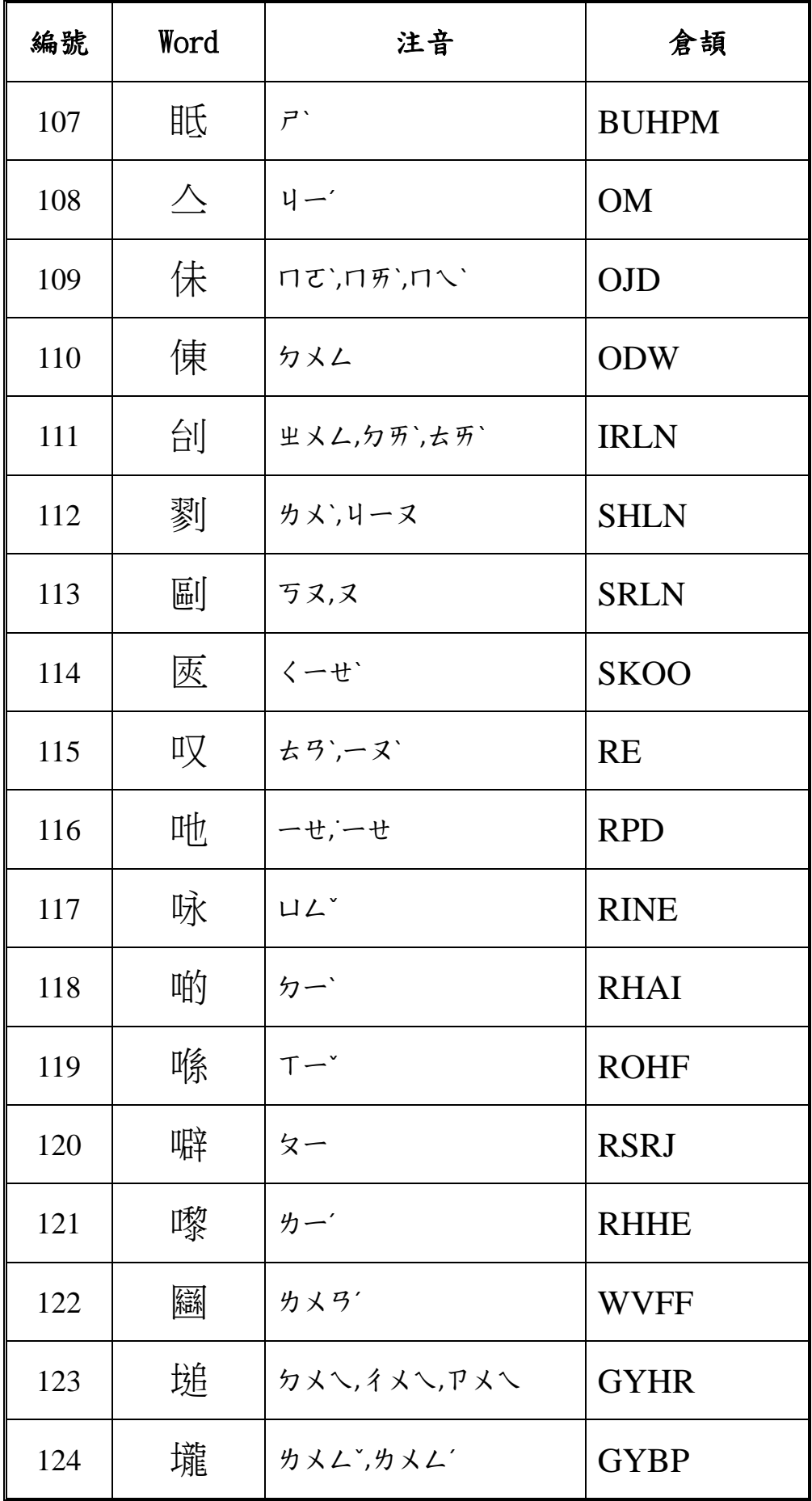

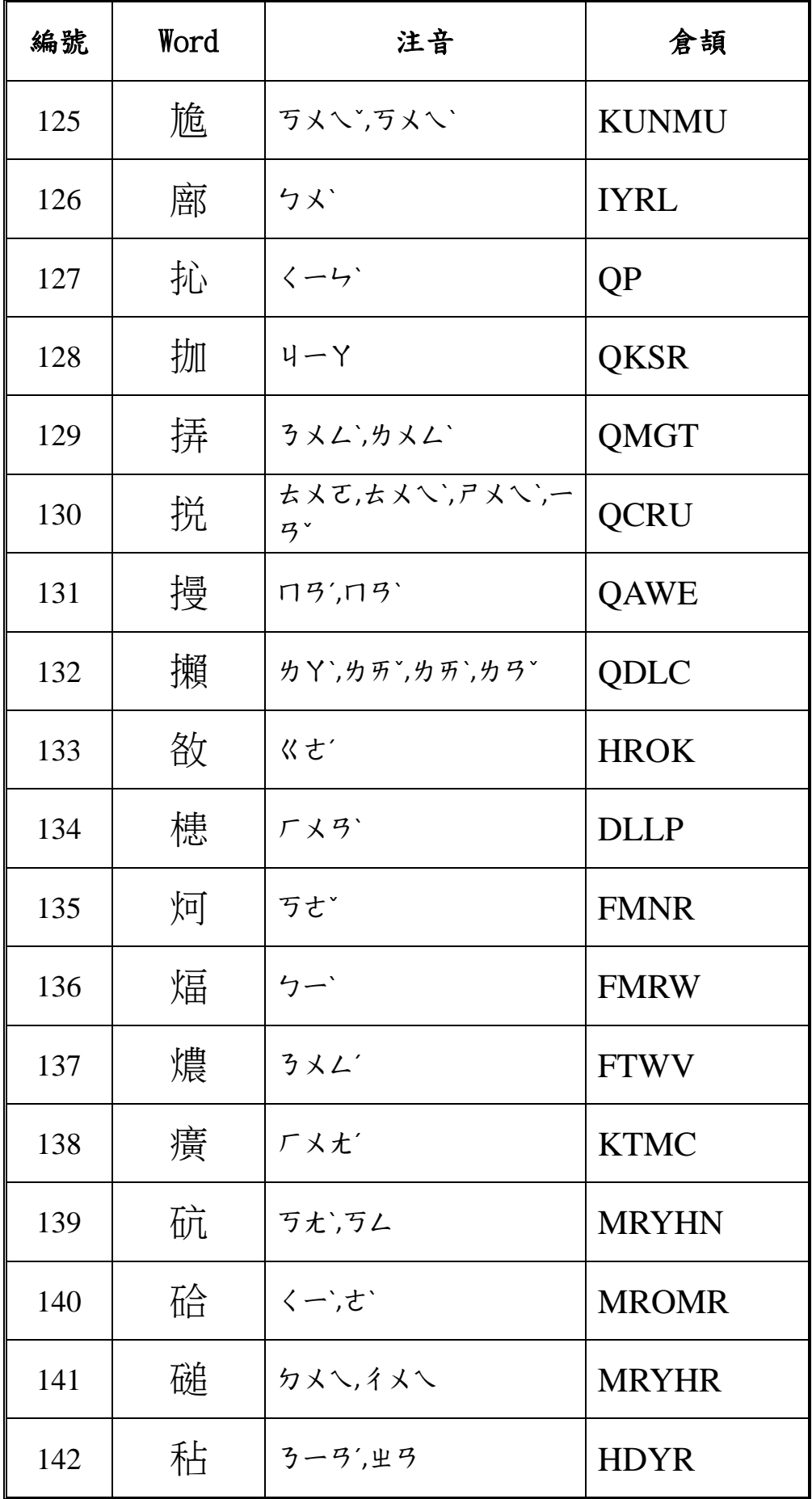

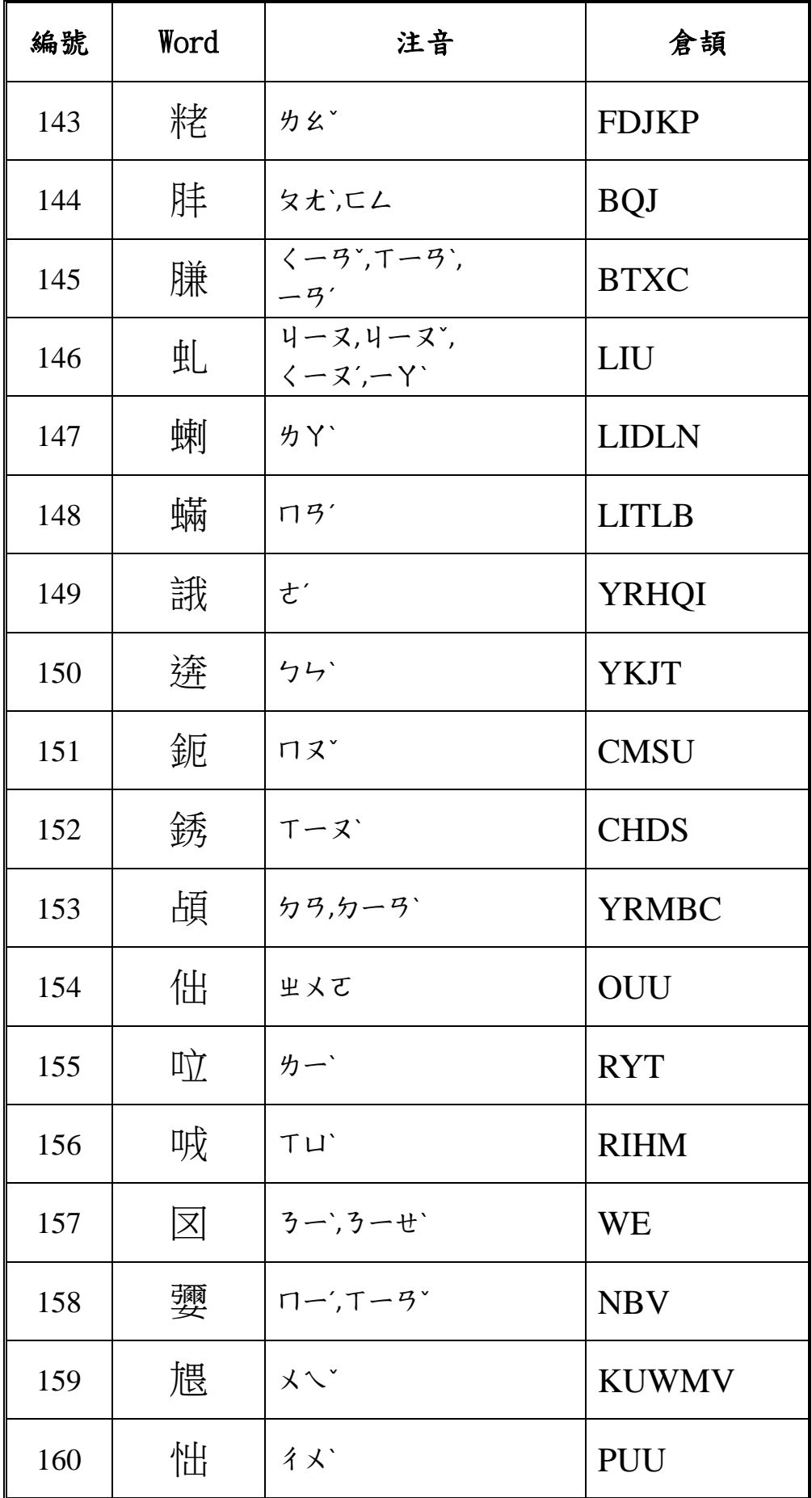

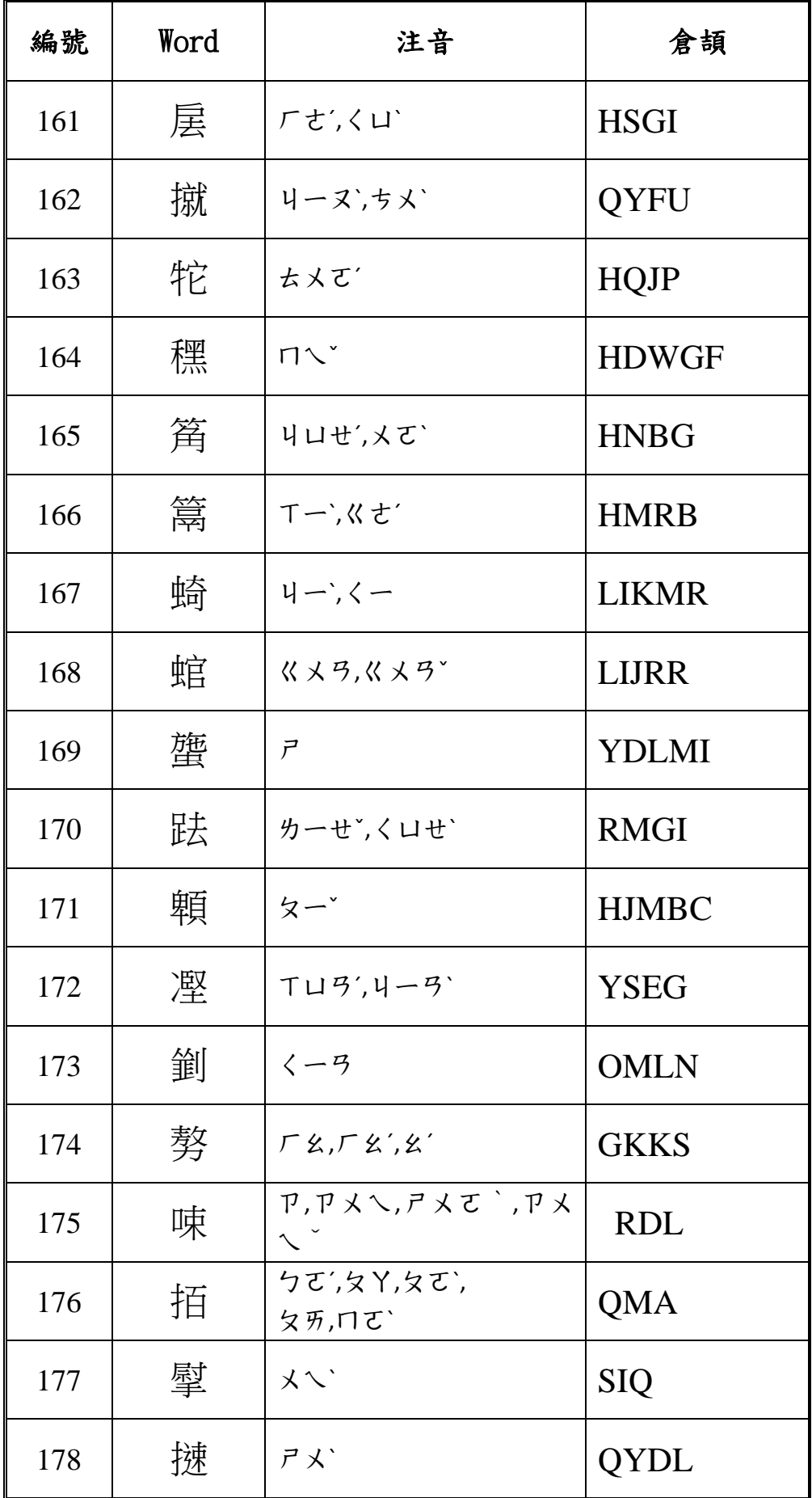

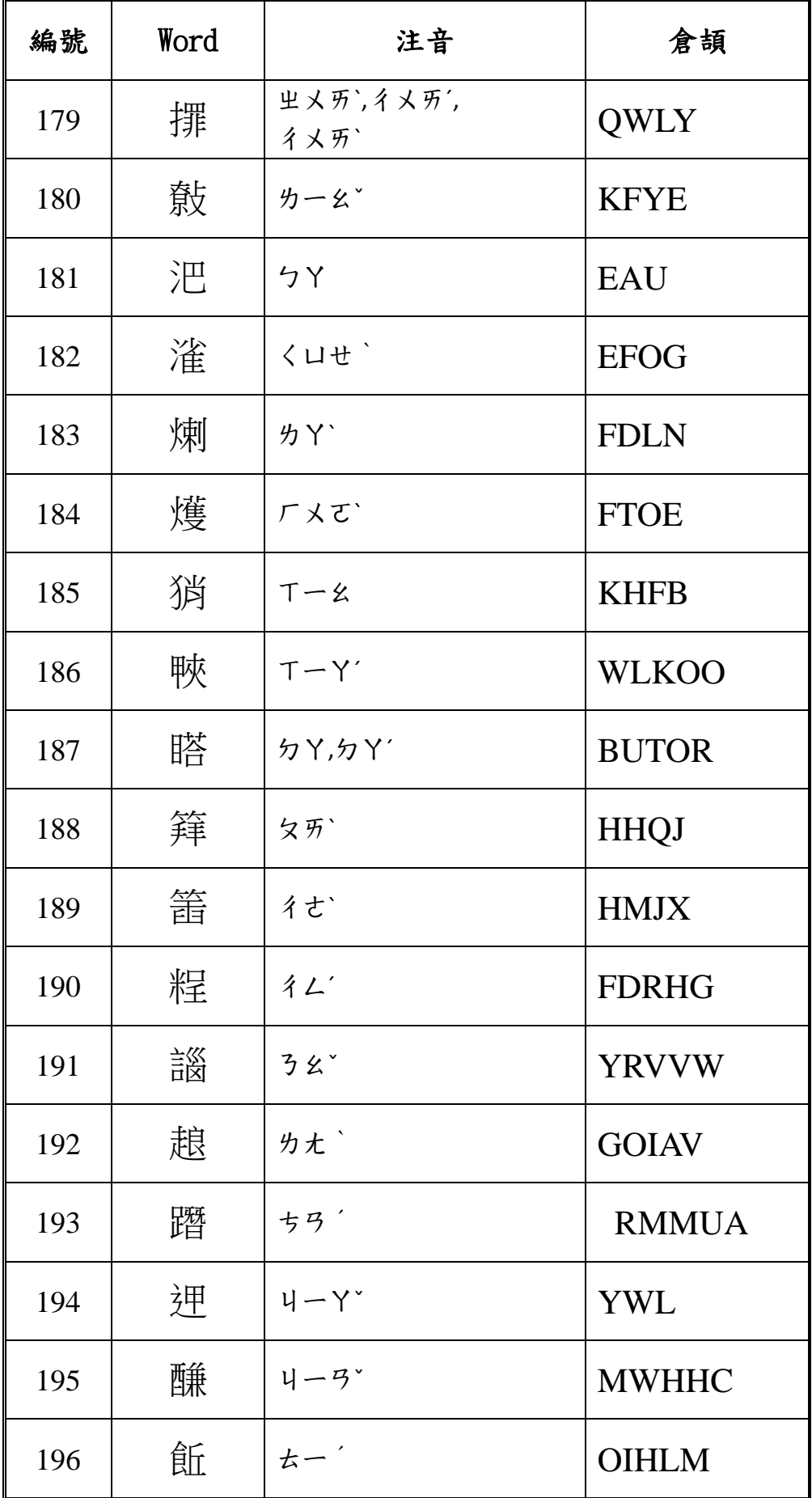

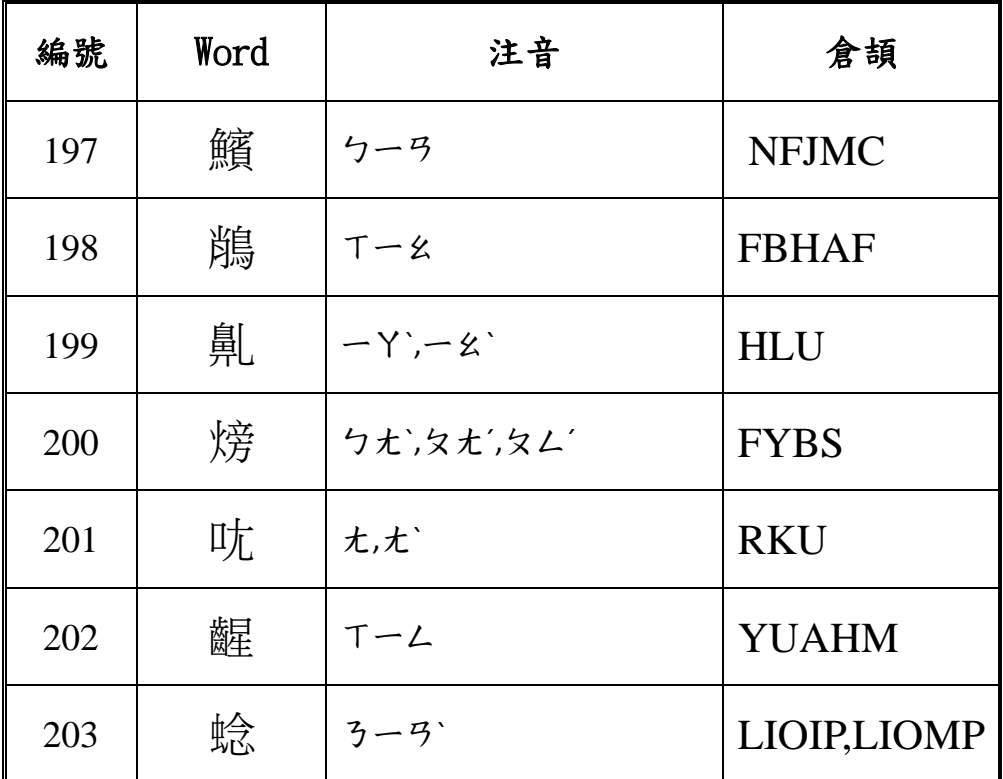